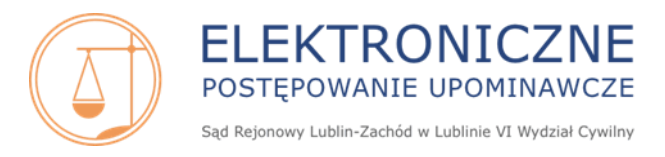

# **EPU – FAQ**

# **NAJCZĘŚCIEJ ZADAWANE PYTANIA**

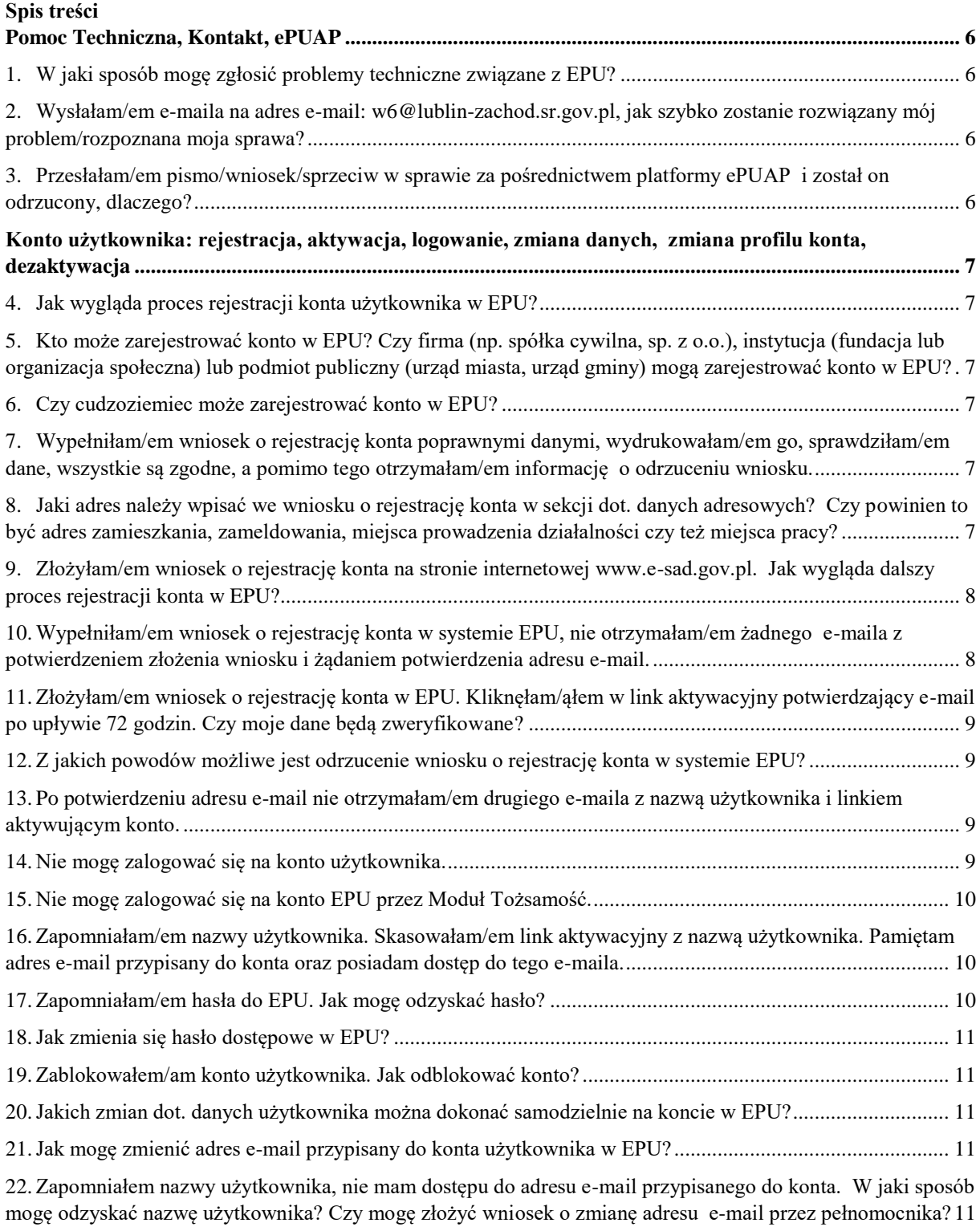

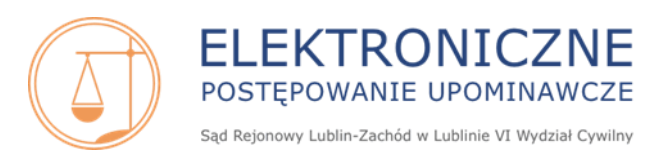

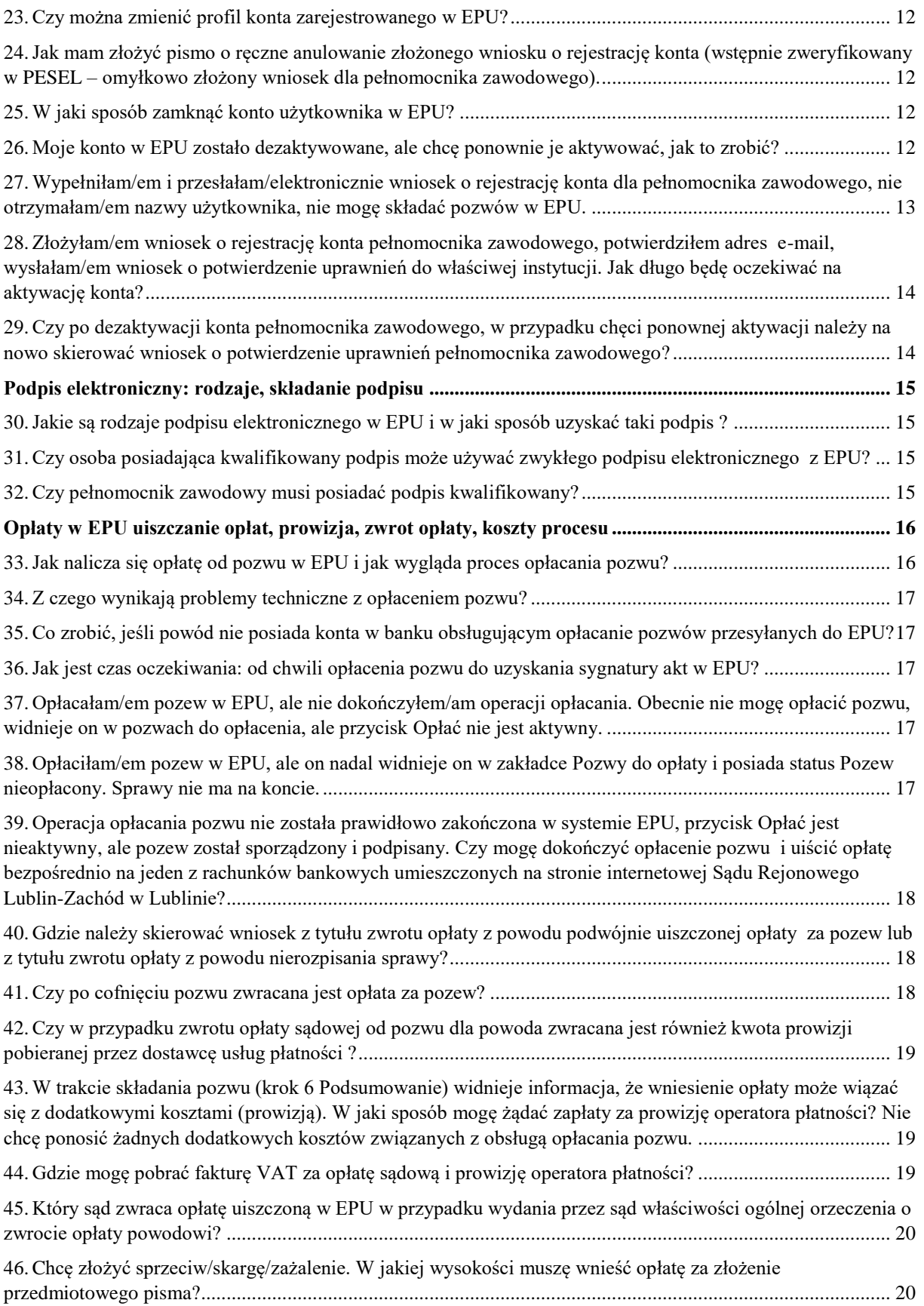

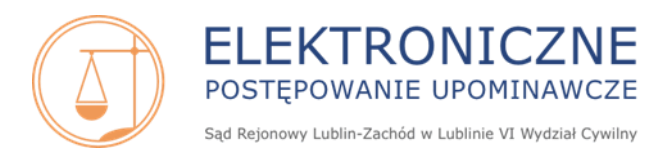

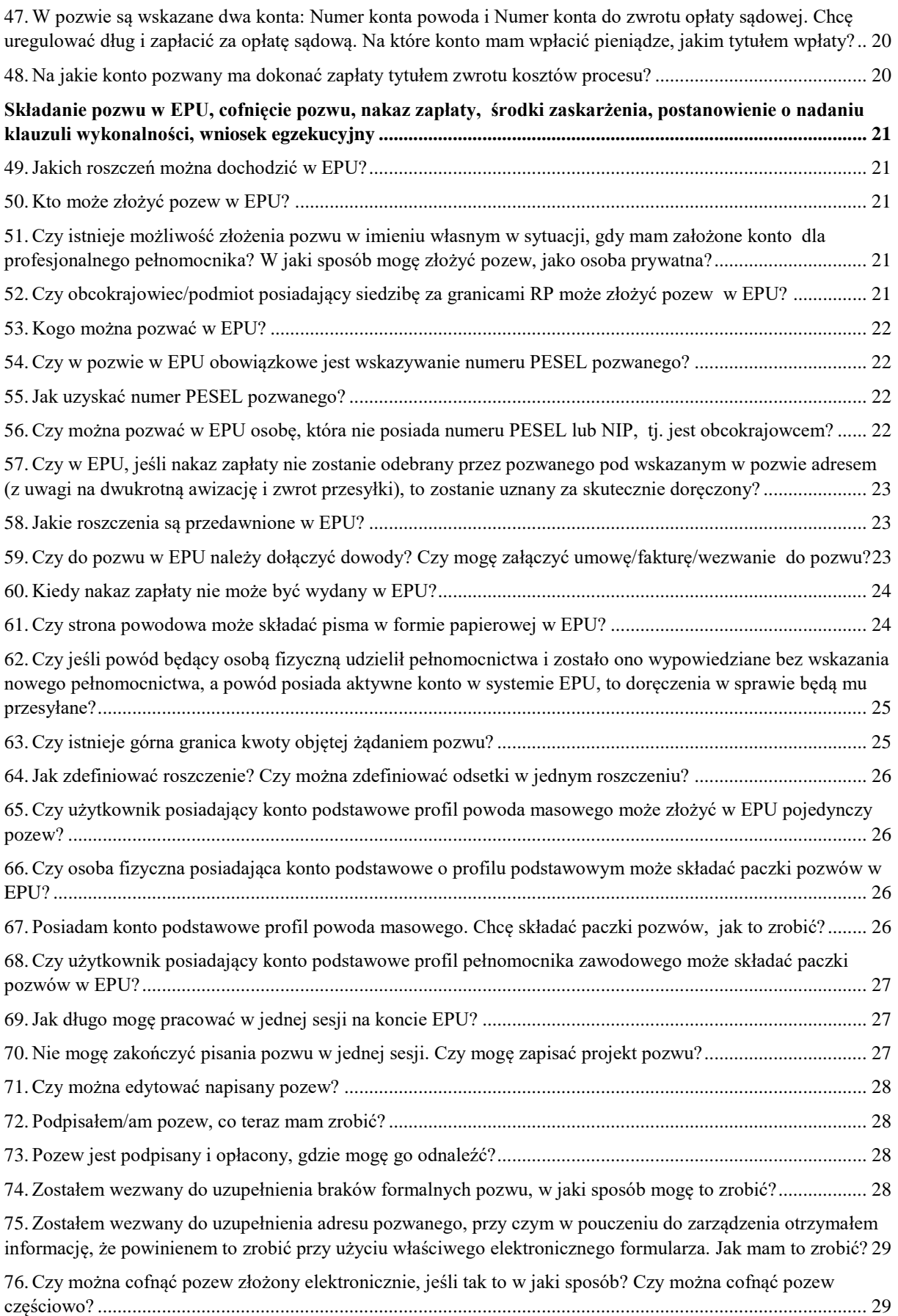

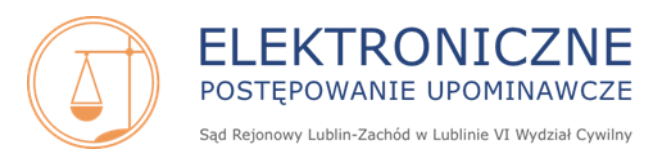

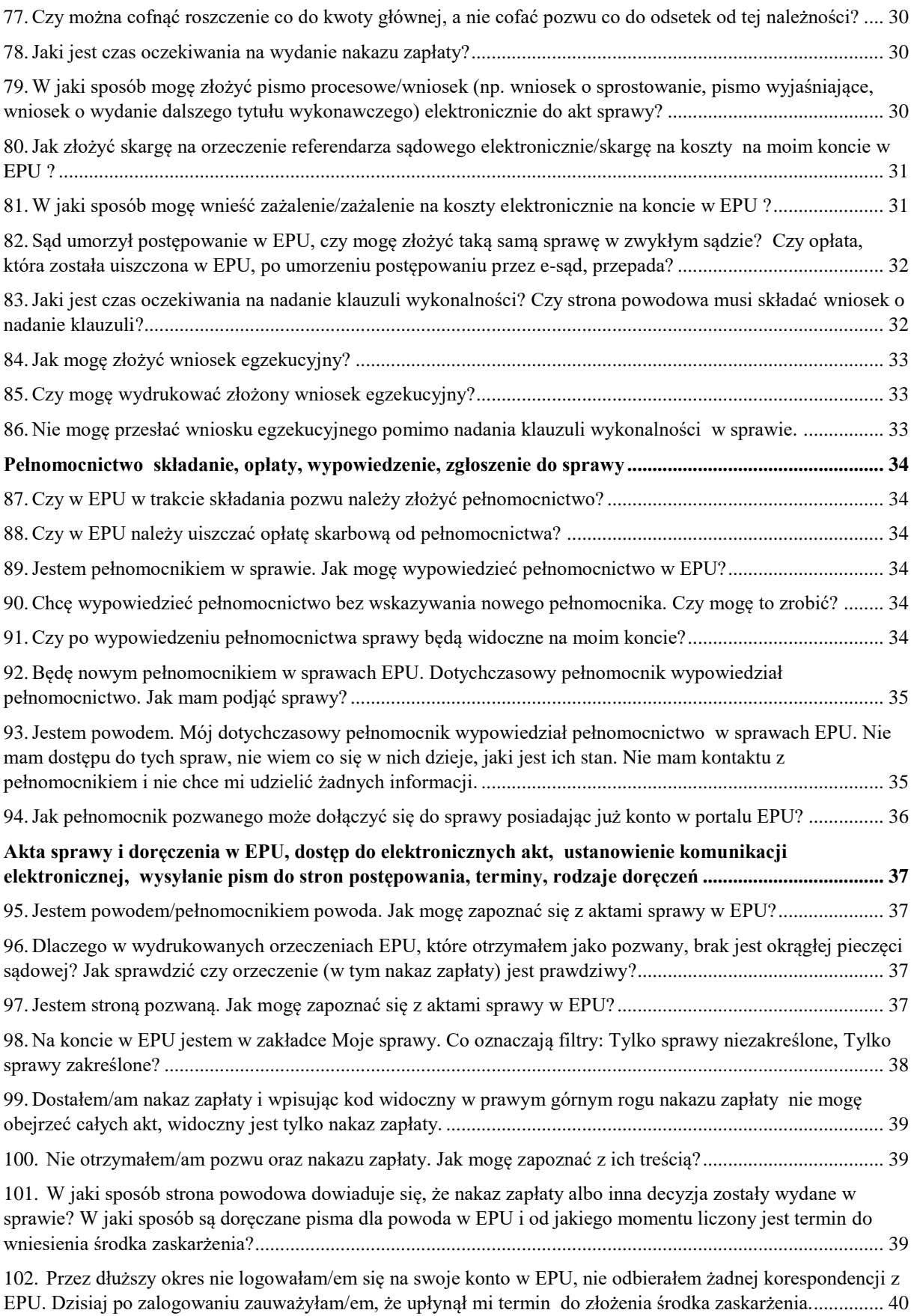

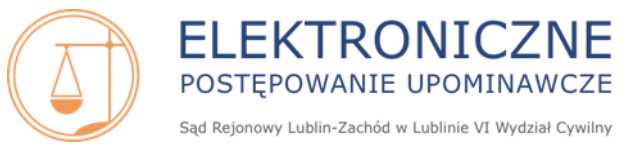

103. [Pozwany złożył sprzeciw w sprawie i nie zostałam/em o tym poinformowany. Dowiedziałam/em się o tym](#page-39-1)  [fakcie w momencie, kiedy otrzymałam/em postanowienie orzekającego, już po rozpoznaniu sprzeciwu.](#page-39-1) .......... 40 104. [Jestem stroną pozwaną. Jak mogę komunikować się z sądem prowadzącym EPU \(e-sądem\) i w jaki sposób](#page-40-0)  będę otrzymywać doręczenia? [..............................................................................................................................](#page-40-0) 41 105. [Czy data wydania orzeczenia jest tożsama z jego datą nadania?..................................................................](#page-41-0) 42 106. [Jak wysyłane są orzeczenia do strony pozwanej?.........................................................................................](#page-41-1) 42 **[Strona pozwana...................................................................................................................................................](#page-42-0) 43 [Informacje dot. EPU; egzekucja komornicza; złożenie elektronicznie: sprzeciwu, skargi, zażalenia, pisma](#page-42-1)  [procesowego; rozłożenie należności na raty.....................................................................................................](#page-42-1) 43** 107. [Jestem stroną pozwaną w EPU. W jaki sposób mogę dowiedzieć się czegoś o EPU?](#page-42-2) ................................. 43 108. [Jestem pozwaną/ym. Mieszkam we Wrocławiu, komornik który prowadzi egzekucję w mojej sprawie ma](#page-42-3)  [kancelarię w Pruszkowie, a nakaz zapłaty został wydany przez Sąd w Lublinie? Jak to jest możliwe?..............](#page-42-3) 43 109. [Komornik poinformował mnie o nakazie zapłaty wydanym przez XVI Wydział Cywilny Sądu Rejonowego](#page-42-4)  [w Lublinie. Nie mogę odnaleźć takiego sądu, ani takiego Wydziału, czy taki nakaz zapłaty jest prawdziwy?....](#page-42-4) 43 110. [Dostałam/em nakaz zapłaty, ale do pozwu nie dołączono dowodów na istnienie mojego zadłużenia.](#page-42-5) ........ 43 111. [Jakie środki odwoławcze przysługują pozwanemu?.....................................................................................](#page-43-0) 44 112. [Dlaczego nie mogę złożyć elektronicznie pisma procesowego/sprzeciwu/skargi/skargi na](#page-43-1)  [koszty/zażalenia/zażalenia na koszty ?..................................................................................................................](#page-43-1) 44 113. [Czy pozwanemu przysługuje obrońca z urzędu w EPU?](#page-43-2) ............................................................................. 44 114. [Jestem pozwanym/pełnomocnikiem pozwanego. Chcę złożyć sprzeciw, w jaki sposób mogę to zrobić?](#page-43-3) .. 44 115. [W jaki sposób pozwany/pełnomocnik pozwanego może złożyć sprzeciw drogą elektroniczną?](#page-44-0) ................. 45 116. [Dostałem/am nakaz zapłaty, ale nie jestem w stanie zapłacić całości kwoty. Czy sąd może rozłożyć mi](#page-44-1)  spłatę długu na raty? [.............................................................................................................................................](#page-44-1) 45 117. [Jestem stroną pozwaną. W jaki sposób mogę złożyć pismo/wniosek elektronicznie do akt sprawy?](#page-44-2) .......... 45 118. [Jestem stroną pozwaną. W jaki sposób mogę wnieść skargę na orzeczenie referendarza sądowego](#page-45-0)  [elektronicznie/skargę na koszty?...........................................................................................................................](#page-45-0) 46 119. [Jestem stroną pozwaną. W jaki sposób mogę wnieść zażalenie/zażalenie na koszty elektronicznie?](#page-46-0) .......... 47 120. [W jednej ze spraw EPU po tym jak otrzymałem nakaz zapłaty, sprawa została przekazana do najbliższego](#page-47-0)  [sądu mojego zamieszkania, natomiast w drugiej sprawie po złożeniu sprzeciwu sprawa została umorzona.](#page-47-0)  Dlaczego zostały wydane 2 różne orzeczenia? [.....................................................................................................](#page-47-0) 48

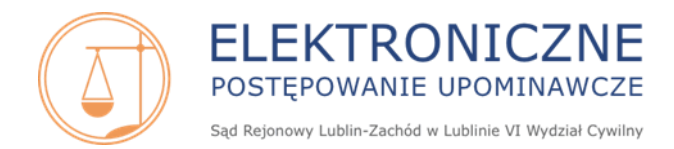

## **Pomoc Techniczna, Kontakt, ePUAP**

#### <span id="page-5-1"></span><span id="page-5-0"></span>*1. W jaki sposób mogę zgłosić problemy techniczne związane z EPU?*

Problemy techniczne związane z EPU należy zgłaszać na adres e-mail: [epu@ms.gov.pl.](mailto:epu@ms.gov.pl) Zgłoszenie może dotyczyć konkretnej sprawy (należy obowiązkowo wskazać sygnaturę akt VI Nc-e…..) lub problemu niezwiązanego z zarejestrowaną sprawą.

Aby zgłoszenie zostało jak najszybciej rozwiązane, w jego treści należy dokładnie opisać wykonywane czynności, wskazać dane użytkownika, na koncie którego wystąpił problem i ewentualnie przesłać zrzuty ekranu jako załącznik do zgłoszenia.

**Adres e-mail [epu@ms.gov.pl](mailto:epu@ms.gov.pl) służy tylko i wyłącznie do kontaktu w sprawach technicznych.** W celu uzyskania informacji o stanie sprawy należy skontaktować się z infolinią EPU. Numery telefonów infolinii EPU dostępne są na stronie internetowej [www.e-sad.gov.pl](http://www.e-sad.gov.pl/) w sekcji *Informacje o portalu* w zakładce *EPU - dane kontaktowe:*

*[https://www.e-sad.gov.pl/Subpage.aspx?page\\_id=24](https://www.e-sad.gov.pl/Subpage.aspx?page_id=24)*

<span id="page-5-2"></span>*2. Wysłałam/em e-maila na adres e-mail: w6@lublin-zachod.sr.gov.pl, jak szybko zostanie rozwiązany mój problem/rozpoznana moja sprawa?*

Adres e-mail [w6@lublin-zachod.sr.gov.pl](mailto:w6@lublin-zachod.sr.gov.pl) nie służy do zgłaszania problemów technicznych.

Problemy techniczne związane z EPU należy zgłaszać na adres e-mail: [epu@ms.gov.pl.](mailto:epu@ms.gov.pl)

Adres e-mail [w6@lublin-zachod.sr.gov.pl](mailto:w6@lublin-zachod.sr.gov.pl) nie służy również do składania pism procesowych do spraw toczących się w Elektronicznym Postępowaniu Upominawczym (pozwów, sprzeciwów, skarg i zażaleń). Złożenie pisma procesowego za pośrednictwem adresu e-mail nie stanowi wniesienia pisma drogą elektroniczną.

Ww. informacja znajduje się na stronie internetowej Sądu Rejonowego Lublin-Zachód w Lublinie: <https://www.lublin-zachod.sr.gov.pl/vi-wydzial-cywilny-e-sad,m,mg,193,228,333>

<span id="page-5-3"></span>*3. Przesłałam/em pismo/wniosek/sprzeciw w sprawie za pośrednictwem platformy ePUAP i został on odrzucony, dlaczego?*

Platforma ePUAP (Elektroniczna Platforma Usług Administracji Publicznej) powstała w ramach informatyzacji działalności podmiotów realizujących zadania publiczne i służy tylko i wyłącznie załatwianiu spraw związanych z działalnością administracyjną sądu, a nie załatwianiu spraw cywilnych w rozumieniu art. 1 k.p.c. ePUAP nie stanowi zatem systemu teleinformatycznego przeznaczonego do obsługi postępowań sądowych.

Pisma/wnioski/sprzeciwy wnoszone za pośrednictwem platformy ePUAP (dotyczy to zarówno strony powodowej, jak i pozwanej) nie są traktowane jako pisma wniesione drogą elektroniczną i nie wywołują skutków prawnych. Ww. informacja znajduje się na stronie internetowej Sądu Rejonowego Lublin-Zachód w Lublinie:

<https://www.lublin-zachod.sr.gov.pl/index.php?p=m&idg=m2,193,350&kword=epuap>

W związku z powyższym wniesienie pisma za pośrednictwem ePUAP jest traktowane tak jak wniesienie pisma drogą e-mail, tj. niezawierające oryginalnego podpisu autora, ale ten brak formalny może być usunięty w trybie przewidzianym w art. 130 k.p.c.

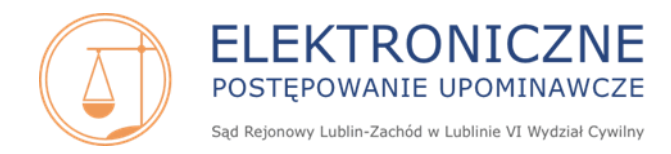

## <span id="page-6-0"></span>**Konto użytkownika: rejestracja, aktywacja, logowanie, zmiana danych, zmiana profilu konta, dezaktywacja**

## <span id="page-6-1"></span>*4. Jak wygląda proces rejestracji konta użytkownika w EPU?*

Proces rejestracji, aktywacji i administrowania konta w systemie EPU jest opisany w Podręczniku użytkownika, dostępnym na stronie internetowej [www.e-sad.gov.pl](http://www.e-sad.gov.pl/) w sekcji *Informacje o portalu – Instrukcja użytkownika FrontOffice* [https://www.e-sad.gov.pl/Subpage.aspx?page\\_id=38](https://www.e-sad.gov.pl/Subpage.aspx?page_id=38)

<span id="page-6-2"></span>*5. Kto może zarejestrować konto w EPU? Czy firma (np. spółka cywilna, sp. z o.o.), instytucja (fundacja lub organizacja społeczna) lub podmiot publiczny (urząd miasta, urząd gminy) mogą zarejestrować konto w EPU?* 

Konto w EPU może być zarejestrowane wyłącznie przez osobę fizyczną posiadającą numer PESEL. Konto nie jest zakładane przez firmę, instytucję czy podmiot publiczny. Osoba prawna i jednostka organizacyjna nieposiadająca osobowości prawnej działa w EPU poprzez pełnomocnika, który rejestruje konto w EPU i reprezentuje dany podmiot.

## <span id="page-6-3"></span>*6. Czy cudzoziemiec może zarejestrować konto w EPU?*

Tak. Wymogiem rejestracji konta w EPU jest jednak posiadanie polskiego numeru PESEL, który należy wpisać przy wypełnianiu formularzu wniosku o rejestrację konta.

<span id="page-6-4"></span>*7. Wypełniłam/em wniosek o rejestrację konta poprawnymi danymi, wydrukowałam/em go, sprawdziłam/em dane, wszystkie są zgodne, a pomimo tego otrzymałam/em informację o odrzuceniu wniosku.*

Przyczyną niepoprawnej weryfikacji mogą być błędne dane znajdujące się w bazie PESEL. Wtedy wniosek o rejestrację, chociaż wypełniony poprawnymi danymi, będzie odrzucony. Aby ustalić czy błąd leży po stronie danych znajdujących się w bazie PESEL należy sprawdzić poprawność informacji widniejących w tym rejestrze. Można to zrobić online na stronie internetowej <https://www.gov.pl/web/gov/sprawdz-swoje-dane-w-rejestrze-pesel> lub złożyć wniosek do dowolnego organu gminy.

Pracownik Sądu Rejonowego Lublin-Zachód w Lublinie nie może dokonać żadnej zmiany w danych użytkownika, tak aby wniosek o rejestrację przeszedł pozytywną weryfikację w bazie PESEL.

<span id="page-6-5"></span>*8. Jaki adres należy wpisać we wniosku o rejestrację konta w sekcji dot. danych adresowych? Czy powinien to być adres zamieszkania, zameldowania, miejsca prowadzenia działalności czy też miejsca pracy?*

Dane adresowe osoby wnioskującej o rejestrację nie są weryfikowane w bazie PESEL.

W przypadku osób, które mają zamiar składać pozwy w swoim imieniu można wskazać adres zameldowania lub zamieszkania lub adres do korespondencji.

W przypadku osób, które mają zamiar reprezentować podmiot można wskazać adres siedziby firmy/kancelarii, a nie adres domowy użytkownika.

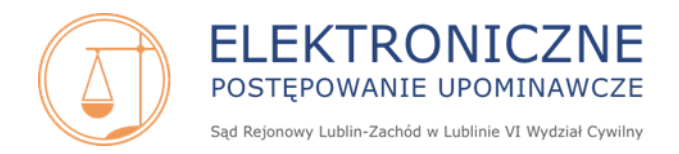

<span id="page-7-0"></span>*9. Złożyłam/em wniosek o rejestrację konta na stronie internetowej www.e-sad.gov.pl. Jak wygląda dalszy proces rejestracji konta w EPU?* 

Po przesłaniu wniosku o rejestrację konta na adres e-mail wskazany we wniosku zostaje wysłana wiadomość z żądaniem potwierdzenia złożenia wniosku i adresu e-mail.

Po potwierdzeniu adresu e-mail rozpoczyna się automatyczna weryfikacja danych wpisanych we wniosku z danymi znajdującymi się w bazie PESEL. Weryfikacji podlegają: imię lub imiona, nazwisko oraz numer PESEL.

Po pozytywnej weryfikacji danych wnioskującego o rejestrację kont: *komornika, podstawowego profil podstawowy oraz podstawowego profil powoda masowego* na adres e-mail wskazany we wniosku o rejestrację zostaje wysłana wiadomość z nadaną nazwą użytkownika EPU oraz linkiem aktywacyjnym.

Po pozytywnej weryfikacji danych wnioskującego o rejestrację *konta podstawowego profil pełnomocnika zawodowego* na adres e-mail wskazany we wniosku – po potwierdzeniu uzyskania uprawnień z właściwej okręgowej rady adwokackiej/okręgowej rady izby radców prawnych/ okręgowego zgromadzenia rzeczników patentowych lub od Prezesa Prokuratorii Generalnej Skarbu Państwa - zostaje wysłana wiadomość z nadaną nazwą użytkownika EPU oraz linkiem aktywacyjnym. W praktyce okres oczekiwania na pełną aktywację konta podstawowego profil pełnomocnika zawodowego może wynosić od 2 do 4 tygodni.

Po pozytywnej weryfikacji danych wnioskującego o rejestrację *konta pracownika sądu* na adres e-mail wskazany we wniosku – po potwierdzeniu uzyskania uprawnień od dyrektora/prezesa sądu jednostki, której pracownik wnioskuje o rejestrację konta - zostaje wysłana wiadomość z nadaną nazwą użytkownika EPU oraz linkiem aktywacyjnym.

*Potwierdzenie danych pracownika sądu* należy przesłać drogą tradycyjną (na adres Sekretariatu Prezesa Sądu Rejonowego Lublin-Zachód w Lublinie) lub drogą elektroniczną na adres [sek@lublin](mailto:sek@lublin-zachod.sr.gov.pl)[zachod.sr.gov.pl.](mailto:sek@lublin-zachod.sr.gov.pl) W przypadku korzystania z drogi elektronicznej potwierdzenie powinno być przesłane w formie archiwum zabezpieczonego hasłem, a hasło należy podać telefonicznie dzwoniąc pod numer telefonu 081 478 16 01. W praktyce okres oczekiwania na pełną aktywację konta pracownika sądu może potrwać do kilkunastu dni.

<span id="page-7-1"></span>*10. Wypełniłam/em wniosek o rejestrację konta w systemie EPU, nie otrzymałam/em żadnego e-maila z potwierdzeniem złożenia wniosku i żądaniem potwierdzenia adresu e-mail.* 

E-mail zostaje wysłany z serwera EPU w przeciągu max. 10 minut od momentu złożenia wniosku o rejestrację konta w systemie.

Jeśli nie otrzymałeś e-maila z EPU, to:

- a) należy sprawdzić folder SPAM lub ewentualnie wszystkie inne zakładki/foldery na poczcie, jeśli użytkownik posiada e-maile podzielone według zakładek/folderów – e-maile z EPU mogą być lokowane w zakładkach antyspamowych,
- b) popełniono błąd we wpisywaniu adresu e-mail we wniosku o rejestrację konta należy ponownie wypełnić i przesłać formularz rejestracyjny.

W przypadku ustalenia, że we wniosku o rejestrację konta adres e-mail został wpisany poprawnie i na poczcie, po upływie 10 minut od złożenia wniosku, w żadnym folderze nie widnieje e-mail z systemu EPU, można zgłosić niniejszy problem do Pomocy Technicznej na adres: [epu@ms.gov.pl](mailto:epu@ms.gov.pl) opisując szczegółowo zdarzenie i podając wszelkie niezbędne dane, umożliwiające rozwiązanie problemu.

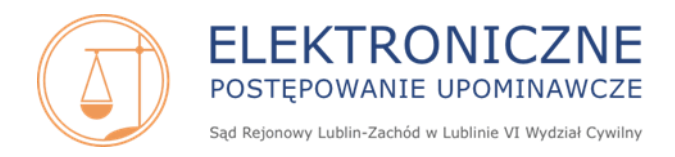

## <span id="page-8-0"></span>*11. Złożyłam/em wniosek o rejestrację konta w EPU. Kliknęłam/ąłem w link aktywacyjny potwierdzający e-mail po upływie 72 godzin. Czy moje dane będą zweryfikowane?*

Nie. Zgodnie z treścią komunikatu w e-mailu link aktywacyjny wygasa po upływie 72 godzin od momentu złożenia wniosku o rejestrację. Aby utworzyć konto w EPU należy ponownie wypełnić i przesłać formularz wniosku o rejestrację konta, znajdujący się na stroni[e www.e-sad.gov.pl](http://www.e-sad.gov.pl/) w zakładce *Zarejestruj konto*.

#### <span id="page-8-1"></span>*12. Z jakich powodów możliwe jest odrzucenie wniosku o rejestrację konta w systemie EPU?*

Wniosek o rejestrację konta w systemie EPU może zostać odrzucony ze względu na negatywną weryfikację danych osobowych wnioskującego w bazie PESEL (niezgodność w imieniu, i/lub nazwisku i/lub numerze PESEL, istnienie daty zgonu w bazie PESEL, brak istnienia osoby o podanym numerze PESEL).

W przypadku negatywnej weryfikacji danych w bazie PESEL na adres podany we wniosku o rejestrację konta do użytkownika zostaje wysłany e-mail z informacją, że złożony wniosek został odrzucony, ponieważ dane wskazane we wniosku nie zostały poprawnie zweryfikowane w bazie PESEL.

Aby utworzyć konto w EPU należy ponownie wypełnić i przesłać formularz wniosku o rejestrację konta, znajdujący się na stronie [www.e-sad.gov.pl](http://www.e-sad.gov.pl/) w zakładce *Zarejestruj konto*.

## <span id="page-8-2"></span>*13. Po potwierdzeniu adresu e-mail nie otrzymałam/em drugiego e-maila z nazwą użytkownika i linkiem aktywującym konto.*

Jeśli potwierdziłeś/aś adres e-mail i nie dostałeś/aś kolejnego e-maila z nazwą użytkownika należy sprawdzić folder SPAM lub ewentualnie wszystkie inne zakładki/foldery na poczcie, jeśli użytkownik posiada e-maile podzielone według zakładek/folderów – e-maile z EPU mogą być lokowane w zakładkach antyspamowych.

W przypadku ustalenia, że w żadnym folderze nie widnieje e-mail z systemu EPU:

- a) można zgłosić niniejszy problem do Pomocy Technicznej na adres: [epu@ms.gov.pl](mailto:epu@ms.gov.pl) opisując szczegółowo zdarzenie i podając wszelkie niezbędne dane, umożliwiające rozwiązanie problemu,
- b) można skontaktować się telefonicznie z pracownikiem VI Wydziału Cywilnego Sądu Rejonowego Lublin-Zachód w Lublinie i wnioskować o ponowne wysłanie e-maila z nazwą użytkownika i linkiem aktywacyjnym.

Numery telefonów Sądu Rejonowego Lublin-Zachód w Lublinie VI Wydziału Cywilnego oznaczone jako *Dodatkowe telefony kontaktowe* dostępne są na stronie internetowej [www.e-sad.gov.pl](http://www.e-sad.gov.pl/) w sekcji *Informacje o portalu* w zakładce *EPU - dane kontaktowe* 

*[https://www.e-sad.gov.pl/Subpage.aspx?page\\_id=24](https://www.e-sad.gov.pl/Subpage.aspx?page_id=24)*

#### <span id="page-8-3"></span>*14. Nie mogę zalogować się na konto użytkownika.*

Problemy z zalogowaniem się mogą być związane m.in. z podaniem niepoprawnej nazwy użytkownika EPU lub błędnego hasła podczas logowania do systemu. Nazwa użytkownika (login) to ciąg cyfr arabskich przesłany wraz z linkiem aktywującym. Loginem **nie jest** numer PESEL, adres email, ani identyfikator konta nadany w Module Tożsamość Ministerstwa Sprawiedliwości.

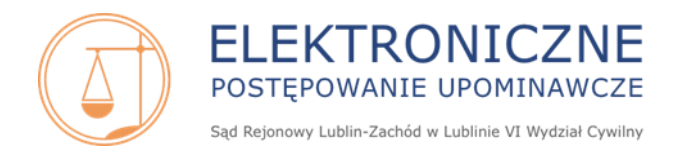

#### <span id="page-9-0"></span>*15. Nie mogę zalogować się na konto EPU przez Moduł Tożsamość.*

Możliwość logowania poprzez Moduł Tożsamość istnieje po:

- a) utworzeniu i aktywowaniu konta w Systemie EPU,
- b) utworzeniu konta w Module Tożsamość,
- c) uprzednim powiązaniu ww. kont w obu systemach.

Szczegółowe informacje, dotyczące założenia konta w Systemie EPU, dostępne są na stronie: [https://www.e-sad.gov.pl/Subpage.aspx?page\\_id=38](https://www.e-sad.gov.pl/Subpage.aspx?page_id=38) – *Podręcznik użytkownika Rejestracja konta logowanie administracja konta w systemie EPU*.

Szczegółowe informacje dotyczące logowania do EPU poprzez Moduł Tożsamość dostępne są na stronie: [https://www.e-sad.gov.pl/Subpage.aspx?page\\_id=38](https://www.e-sad.gov.pl/Subpage.aspx?page_id=38) - *Podręcznik użytkownika Instrukcja logowania do EPU z uwierzytelnieniem w Module Tożsamość.*

<span id="page-9-1"></span>*16. Zapomniałam/em nazwy użytkownika. Skasowałam/em link aktywacyjny z nazwą użytkownika. Pamiętam adres e-mail przypisany do konta oraz posiadam dostęp do tego e-maila.*

W celu odzyskania nazwy użytkownika można:

- a) zgłosić niniejszy problem do Pomocy Technicznej na adres: [epu@ms.gov.pl](mailto:epu@ms.gov.pl) opisując szczegółowo zdarzenie i podając wszelkie niezbędne dane, umożliwiające rozwiązanie problemu,
- b) skontaktować się telefonicznie z pracownikiem VI Wydziału Cywilnego Sądu Rejonowego Lublin-Zachód w Lublinie i wnioskować o wysłanie nazwy użytkownika na adres e-mail przypisany do konta.

Numery telefonów Sądu Rejonowego Lublin-Zachód w Lublinie VI Wydziału Cywilnego oznaczone jako *Dodatkowe telefony kontaktowe* dostępne są na stronie internetowej [www.e-sad.gov.pl](http://www.e-sad.gov.pl/) w sekcji *Informacje o portalu* w zakładce *EPU - dane kontaktowe [https://www.e-sad.gov.pl/Subpage.aspx?page\\_id=24](https://www.e-sad.gov.pl/Subpage.aspx?page_id=24)*

<span id="page-9-2"></span>*17. Zapomniałam/em hasła do EPU. Jak mogę odzyskać hasło?*

Aby odzyskać hasło, należy skorzystać z opcji *Zapomniałem hasła* w Panelu logowania na stronie [www.e-sad.gov.pl,](http://www.e-sad.gov.pl/) a następnie postępować zgodnie z wyświetlanymi komunikatami.

Przy korzystaniu z opcji *Zapomniałem hasła* niezbędne jest posiadanie dostępu do adresu e-mail przypisanego do konta w EPU. Jeżeli użytkownik nie posiada takiego dostępu, w pierwszej kolejności powinien złożyć wniosek o zmianę adresu e-mail.

Wniosek należy przesłać do VI Wydziału Cywilnego Sądu Rejonowego Lublin-Zachód w Lublinie drogą tradycyjną na adres:

**Sąd Rejonowy Lublin-Zachód w Lublinie VI Wydział Cywilny ul. Boczna Lubomelskiej 13 20-070 Lublin**

lub w formie elektronicznej za pośrednictwem ePUAP. We wniosku należy wskazać dane, które jednoznacznie zidentyfikują użytkownika, tj. imię/imiona, nazwisko, numer PESEL lub nazwę użytkownika oraz określić rodzaj/profil konta, którego powinna dotyczyć zmiana.

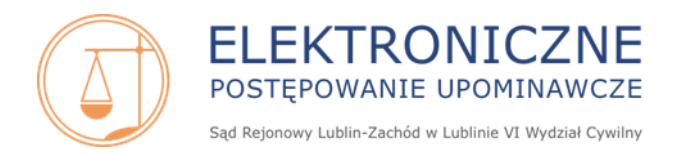

#### <span id="page-10-0"></span>*18. Jak zmienia się hasło dostępowe w EPU?*

Po zalogowaniu się na Stronie głównej w grupie *Administracja konta* należy kliknąć wers *Zmiana hasła dostępowego.* Należy postępować zgodnie z wyświetlonymi komunikatami w kreatorze zmiany hasła.

#### <span id="page-10-1"></span>*19. Zablokowałem/am konto użytkownika. Jak odblokować konto?*

Aby odblokować konto, na ekranie informującym o zablokowaniu konta należy kliknąć przycisk *Prześlij wniosek*. Informacja o odblokowaniu jest przesyłana do użytkownika e-mailem w przeciągu max. 10 minut od momentu złożenia wniosku.

#### <span id="page-10-2"></span>*20. Jakich zmian dot. danych użytkownika można dokonać samodzielnie na koncie w EPU?*

Po zalogowaniu się na Stronie głównej w grupie *Administracja konta* użytkownik może dokonać zmian w zakresie: hasła dostępowego, adresu e-mail przypisanego do konta w EPU.

Po wejściu w zakładkę *Dane użytkownika* można dokonać zmian we wszystkich polach, które nie są oznaczone kolorem szarym (blokada edycji).

#### <span id="page-10-3"></span>*21. Jak mogę zmienić adres e-mail przypisany do konta użytkownika w EPU?*

Po zalogowaniu się na Stronie głównej użytkownik może dokonać zmiany adresu e-mail w grupie *Administracja konta: Zmiana e-mail*. Po kliknięciu w wers *Zmiana e-mail* wyświetli się okno, w którym należy wpisać hasło do konta w EPU, a następnie nowy adres e-mail oraz potwierdzić nowy adres e-mail. Nie jest konieczne posiadanie dostępu do poczty związanej z poprzednim adresem e-mail. Link aktywujący zmianę zostaje przesłany na nowy adres e-mail. Po jego kliknięciu adres e-mail zostaje zaktualizowany na koncie użytkownika EPU.

<span id="page-10-4"></span>*22. Zapomniałem nazwy użytkownika, nie mam dostępu do adresu e-mail przypisanego do konta. W jaki sposób mogę odzyskać nazwę użytkownika? Czy mogę złożyć wniosek o zmianę adresu e-mail przez pełnomocnika?*

W przypadku gdy użytkownik zapomniał nazwy użytkownika i nie posiada dostępu do adresu e-mail przypisanego do konta, może złożyć wniosek o zmianę tego adresu e-mail oraz przesłanie nazwy użytkownika:

- a) elektronicznie za pośrednictwem *ePUAP* wskazując swoje dane, które jednoznacznie zidentyfikują użytkownika, tj. imię/imiona, nazwisko oraz nr PESEL oraz określając rodzaj/profil konta, którego powinna dotyczyć zmiana lub
- b) tradycyjnie, tj. pisemny, podpisany wniosek na adres:

## **Sąd Rejonowy Lublin-Zachód w Lublinie**

#### **VI Wydział Cywilny**

## **ul. Boczna Lubomelskiej 13**

#### **20-070 Lublin**

W treści wniosku należy wskazać dane, które jednoznacznie zidentyfikują użytkownika, tj. imię/imiona, nazwisko oraz nr PESEL oraz określić rodzaj/profil konta, którego powinna dotyczyć zmiana.

Wniosek może zostać również złożony przez pełnomocnika pod warunkiem dołączenia stosownego pełnomocnictwa.

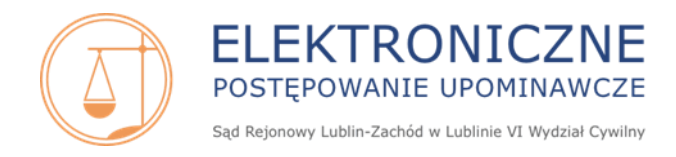

## <span id="page-11-0"></span>*23. Czy można zmienić profil konta zarejestrowanego w EPU?*

Informacja/instrukcja dot. ewentualnej zmiany profilu konta użytkownika EPU dostępna jest w pliku EPU Podręcznik użytkownika – *Rejestracja konta, logowanie, administracja konta w systemie EPU* na stronie internetowej [www.e-sad.gov.pl](http://www.e-sad.gov.pl/) w sekcji *Informacje o portalu - EPU [Instrukcja](https://www.e-sad.gov.pl/Subpage.aspx?page_id=38)  [użytkownika FrontOffice](https://www.e-sad.gov.pl/Subpage.aspx?page_id=38)* [https://www.e-sad.gov.pl/Subpage.aspx?page\\_id=38](https://www.e-sad.gov.pl/Subpage.aspx?page_id=38)

<span id="page-11-1"></span>*24. Jak mam złożyć pismo o ręczne anulowanie złożonego wniosku o rejestrację konta (wstępnie zweryfikowany w PESEL – omyłkowo złożony wniosek dla pełnomocnika zawodowego).*

Prośbę o anulowanie wniosku o utworzenie konta użytkownika w systemie EPU można złożyć:

- c) elektronicznie za pośrednictwem *ePUAP* wskazując swoje dane, które jednoznacznie zidentyfikują użytkownika, tj. imię/imiona, nazwisko oraz nr PESEL oraz określając rodzaj/profil konta, którego powinno dotyczyć anulowanie lub
- d) tradycyjnie, tj. pisemny, podpisany wniosek na adres:

## **Sąd Rejonowy Lublin-Zachód w Lublinie**

#### **VI Wydział Cywilny**

#### **ul. Boczna Lubomelskiej 13**

#### **20-070 Lublin**

W treści wniosku należy wskazać dane, które jednoznacznie zidentyfikują użytkownika, tj. imię/imiona, nazwisko oraz nr PESEL oraz określić rodzaj/profil konta, którego powinno dotyczyć anulowanie.

#### <span id="page-11-2"></span>*25. W jaki sposób zamknąć konto użytkownika w EPU?*

W celu dezaktywacji konta użytkownika EPU – stosownie do § 11 *Rozporządzenia Ministra Sprawiedliwości z dnia z dnia 30 listopada 2021 r. w sprawie konta w systemie teleinformatycznym obsługującym postępowanie sądowe (Dz.U. z 2021r., poz. 2204)* należy złożyć wniosek w formie pisemnej:

- e) elektronicznie za pośrednictwem *ePUAP* wskazując swoje dane, które jednoznacznie zidentyfikują użytkownika, tj. imię/imiona, nazwisko oraz nr PESEL lub nazwę użytkownika (login) oraz określając rodzaj/profil konta, którego powinna dotyczyć dezaktywacja lub
- f) tradycyjnie, tj. podpisany wniosek na adres:

## **Sąd Rejonowy Lublin-Zachód w Lublinie VI Wydział Cywilny ul. Boczna Lubomelskiej 13 20-070 Lublin**

W treści wniosku należy wskazać dane, które jednoznacznie zidentyfikują użytkownika, tj. imię/imiona, nazwisko oraz nr PESEL lub nazwę użytkownika (login) oraz określić rodzaj/profil konta, którego powinna dotyczyć dezaktywacja.

<span id="page-11-3"></span>*26. Moje konto w EPU zostało dezaktywowane, ale chcę ponownie je aktywować, jak to zrobić?*

W celu ponownej aktywacji konta w systemie EPU należy przesłać wniosek do VI Wydziału Cywilnego Sądu Rejonowego Lublin-Zachód w Lublinie drogą tradycyjną na adres: **Sąd Rejonowy Lublin-Zachód w Lublinie**

**VI Wydział Cywilny**

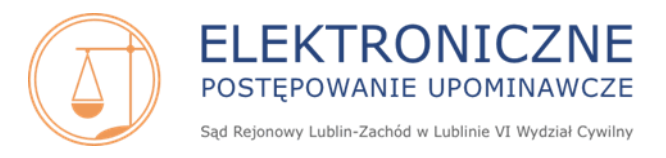

# **ul. Boczna Lubomelskiej 13**

## **20-070 Lublin**

lub w formie elektronicznej za pośrednictwem ePUAP. We wniosku należy wskazać imię, nazwisko, numer PESEL lub login (nazwę użytkownika) konta, które ma być ponownie aktywowane.

<span id="page-12-0"></span>*27. Wypełniłam/em i przesłałam/elektronicznie wniosek o rejestrację konta dla pełnomocnika zawodowego, nie otrzymałam/em nazwy użytkownika, nie mogę składać pozwów w EPU.*

Należy ustalić czy:

- 1) został potwierdzony adres e-mail wskazany we wniosku o rejestrację konta w terminie 72 h od daty złożenia wniosku;
- 2) przy wypełnianiu wniosku o rejestrację konta został on wydrukowany, podpisany i przesłany do odpowiedniej okręgowej rady adwokackiej/ okręgowej rady izby radców prawnych/okręgowego zgromadzenia rzeczników patentowych lub do Prezesa Prokuratorii Generalnej Skarbu Państwa.

Jeśli udzielono odpowiedzi:

- 1) tak
- 2) tak

to należy pamiętać, że proces rejestracji konta dla pełnomocnika zawodowego może trwać 2-4 tygodnie (wymagany obieg korespondencji pomiędzy ww. podmiotami a sekretariatem Prezesa Sądu Rejonowego Lublin-Zachód w Lublinie w celu potwierdzenia uprawnień danego pełnomocnika zawodowego).

Jeśli udzielono odpowiedzi:

- 1) nie
- 2) tak

to w systemie EPU nie został prawidłowo złożony wniosek o rejestrację konta. W sądzie może już oczekiwać potwierdzenie otrzymania uprawnień dla danego pełnomocnika zawodowego, ale z uwagi na fakt, że w systemie EPU nie zarejestrowano prawidłowo wniosku o utworzenie konta w EPU (nie potwierdzono adresu e-mail i nie rozpoczął się proces weryfikacji w bazie PESEL) nie można aktywować konta pełnomocnikowi zawodowemu. W celu utworzenia konta w EPU należy ponownie wypełnić i przesłać formularz wniosku o rejestrację konta znajdujący się na stronie [www.e-sad.gov.pl](http://www.e-sad.gov.pl/) w zakładce *Zarejestruj konto*.

Jeśli udzielono odpowiedzi:

- 1) tak
- 2) nie

i nie zapisano wydrukowanego formularza przy wypełnianiu wniosku o rejestrację konta, to należy samodzielnie sporządzić wzór formularza wniosku o rejestrację konta w systemie EPU wskazując wszelkie dane znajdujące się w formularzu wniosku o rejestrację (tj. imię/imiona, nazwisko, nazwisko rodowe, miejsce urodzenia, PESEL, dowód tożsamości, seria i numer dowodu tożsamości, adres e-mail, funkcja/stanowisko, izba, nr wpisu na listę oraz dane adresowe).

Wypełniony i podpisany wniosek w trybie art. 22<sup>9</sup> ustawy o radcach prawnych lub art. 37 b prawa o adwokaturze lub art. 17a ustawy o Rzecznikach Patentowych bądź art. 17a ustawy

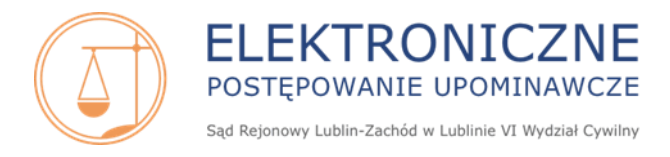

o Prokuratorii Generalnej Skarbu Państwa należy przesłać do właściwej instytucji celem potwierdzenia uprawnień.

Jeśli udzielono odpowiedzi:

- 1) nie
- 2) nie

to w systemie EPU nie został prawidłowo złożony wniosek o rejestrację konta oraz nie rozpoczęła się procedura potwierdzenia uprawnień przez właściwą instytucję. W celu utworzenia konta w EPU należy ponownie wypełnić i przesłać formularz wniosku o rejestrację konta, znajdujący się na stronie internetowej [www.e-sad.gov.pl](http://www.e-sad.gov.pl/) w zakładce *Zarejestruj konto* oraz wydrukować formularz, podpisać go i przesłać do właściwej okręgowej rady adwokackiej/okręgowej rady izby radców prawnych/okręgowego zgromadzenia rzeczników patentowych lub do Prezesa Prokuratorii Generalnej Skarbu Państwa celem potwierdzenia uprawnień.

<span id="page-13-0"></span>*28. Złożyłam/em wniosek o rejestrację konta pełnomocnika zawodowego, potwierdziłem adres e-mail, wysłałam/em wniosek o potwierdzenie uprawnień do właściwej instytucji. Jak długo będę oczekiwać na aktywację konta?*

Zgodnie z obowiązującymi przepisami stosowna okręgowa rada adwokacka/okręgowa izba radców prawnych/okręgowe zgromadzenie rzeczników patentowych/Prezes Prokuratorii Generalnej Skarbu Państwa przesyła informacje Sądowi Rejonowemu Lublin-Zachód w Lublinie w terminie 14 dni od daty otrzymania wniosku. W praktyce okres oczekiwania na pełną aktywację konta dla pełnomocnika zawodowego może wynosić od 2 do 4 tygodni.

<span id="page-13-1"></span>*29. Czy po dezaktywacji konta pełnomocnika zawodowego, w przypadku chęci ponownej aktywacji należy na nowo skierować wniosek o potwierdzenie uprawnień pełnomocnika zawodowego?*

Tak, gdyż status pełnomocnika zawodowego w międzyczasie może ulec zmianie.

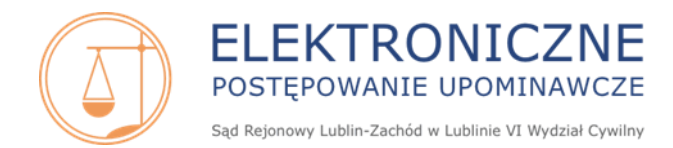

## **Podpis elektroniczny: rodzaje, składanie podpisu**

<span id="page-14-1"></span><span id="page-14-0"></span>*30. Jakie są rodzaje podpisu elektronicznego w EPU i w jaki sposób uzyskać taki podpis ?*

Podpis elektroniczny służy do podpisywania pozwów i pism procesowych w EPU. Można posługiwać się:

- a) darmowym, zwykłym podpisem elektronicznym z portalu EPU, który na zalogowanym koncie użytkownika automatycznie podpisuje dokumenty;
- b) płatnym, kwalifikowanym podpisem elektronicznym, uzyskanym od jednej z firm zewnętrznych.

Szczegółowe informacje dot. podpisywania dokumentów w EPU znajdują się w pliku *Podręcznik użytkownika - Instrukcja przygotowania komputera do składania podpisu w systemie EPU.pdf* dostępnym na stronie internetowej [www.e-sad.gov.pl](http://www.e-sad.gov.pl/) w sekcji *Informacje o portalu - Instrukcja użytkownika FrontOffice* [https://www.e-sad.gov.pl/Subpage.aspx?page\\_id=38](https://www.e-sad.gov.pl/Subpage.aspx?page_id=38)

<span id="page-14-2"></span>*31. Czy osoba posiadająca kwalifikowany podpis może używać zwykłego podpisu elektronicznego z EPU?*

Tak, użytkownik może używać zwykłego podpisu elektronicznego z portalu EPU.

<span id="page-14-3"></span>*32. Czy pełnomocnik zawodowy musi posiadać podpis kwalifikowany?*

Nie. Pełnomocnik zawodowy może również korzystać ze zwykłego podpisu elektronicznego z portalu EPU do podpisywania dokumentów.

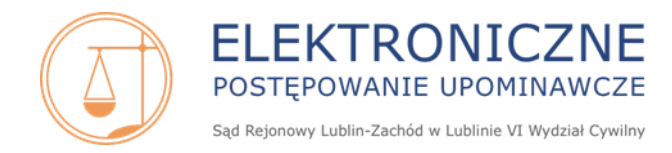

## <span id="page-15-0"></span>**Opłaty w EPU uiszczanie opłat, prowizja, zwrot opłaty, koszty procesu**

## <span id="page-15-1"></span>*33. Jak nalicza się opłatę od pozwu w EPU i jak wygląda proces opłacania pozwu?*

Opłaty sądowe od pozwów w EPU wnoszone są wyłącznie drogą elektroniczną za pośrednictwem dostawcy usług płatności. **Opłata sądowa jest wyliczana automatycznie przez system EPU w trakcie procesu składania pozwu.** 

Jeżeli płatność zostaje zakończona, system EPU oczekuje na potwierdzenie płatności od dostawcy usług płatności. Jeżeli potwierdzenie jest pozytywne, sprawa zostaje złożona w sądzie (data wpływu do sądu) i rozpisana w repertorium (nadawana jest sygnatura akt sprawy VI Nc-e …). **Do opłaty sądowej w trakcie transakcji – w zależności od wybranej formy płatności - może być doliczana prowizja dostawcy usług płatności.** 

Wysokość ewentualnej prowizji pobieranej przez operatora płatności oraz uwarunkowania dotyczące wykonania płatności elektronicznej w portalu EPU znajdują się *w Regulaminie funkcjonowania systemu teleinformatycznego Ministerstwa Sprawiedliwości obsługującego płatności.* Odnośnik do ww. dokumentu znajduje się na stronie [www.e-sad.gov.pl](http://www.e-sad.gov.pl/) w sekcji *Informacje o portalu- Regulamin płatności elektronicznych dokonywanych za pomocą strony internetowej* [https://www.e-sad.gov.pl/Subpage.aspx?page\\_id=20](https://www.e-sad.gov.pl/Subpage.aspx?page_id=20)

Opłata sądowa wyliczana jest automatycznie przez systemu EPU w trakcie procesu składania pozwu na podstawie wartości przedmiotu sporu (WPS) i przedstawia się następująco:

- 1) do 500 zł opłata sądowa w kwocie 30 zł
- 2) ponad 500 zł do 1 500 zł opłata sądowa w kwocie 30 zł;
- 3) ponad 1 500 zł do 4 000 zł opłata sądowa w kwocie 50 zł;
- 4) ponad 4 000 zł do 7 500 zł opłata sądowa w kwocie 100 zł;
- 5) ponad 7 500 zł do 10 000 zł opłata sądowa w kwocie 125 zł;
- 6) ponad 10 000 zł do 15 000 zł opłata sądowa w kwocie 188 zł;
- 7) ponad 15 000 zł do 20 000 zł opłata sądowa w kwocie 250 zł.
- 8) ponad 20 000 zł do 4 000 000 zł opłata sądowa 25%\*(5%\*WPS)
- 9) powyżej 4 000 000 zł opłata sądowa 50 000 zł

Podstawa prawna: *art. 19 ust. 2 pkt 2 Ustawy z dnia 28 lipca 2005 roku o kosztach sądowych w sprawach cywilnych (t.j., Dz.U. z 2021r., poz. 2257 z późn. zm.) w zw. z art. 13 ww. Ustawy.*

#### **Minimalna opłata sądowa od pozwu w EPU: 30 zł.**

Opłata sądowa od pozwu może zostać obniżona. W trakcie składania pozwu (krok 6 *Podsumowanie*) należy zaznaczyć odpowiedni wariant obniżenia opłaty sądowej.

Powód może również skorzystać z opcji zwolnienia z opłaty sądowej, jeśli takie prawo mu przysługuje. W trakcie składania pozwu (krok 6 *Podsumowanie*), w przypadku wybrania opcji *Zwolnienie z kosztów z mocy prawa* należy wskazać podstawę prawną zwolnienia oraz uzasadnienie zwolnienia.

Proces opłacenia pozwu opisany jest w podręcznikach użytkownika systemu (*Rozdział 6.4 Grupa Dokumenty do opłacenia*), dostępnych na stronie internetowej [www.e-sad.gov.pl](http://www.e-sad.gov.pl/) w sekcji *Informacje o portalu - Instrukcja użytkownika FrontOffice:*

[https://www.e-sad.gov.pl/Subpage.aspx?page\\_id=38](https://www.e-sad.gov.pl/Subpage.aspx?page_id=38)

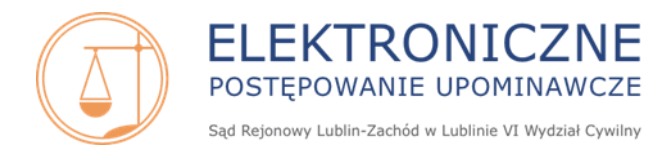

#### <span id="page-16-0"></span>*34. Z czego wynikają problemy techniczne z opłaceniem pozwu?*

Jednostkowe problemy techniczne z opłaceniem pozwu związane są z brakiem kompatybilności systemów płatniczych niektórych banków z systemem dostawcy usług płatności. Kwestie techniczne dot. problemów z opłaceniem pozwu można zgłaszać na adres e-mail: [e-platnosci@rzeszow.sa.gov.pl](mailto:e-platnosci@rzeszow.sa.gov.pl) lub telefonicznie (71) 748-96-00 należy wybrać 5.

<https://oplaty.ms.gov.pl/kontakt?csrt=17986706817104162621>

#### <span id="page-16-1"></span>*35. Co zrobić, jeśli powód nie posiada konta w banku obsługującym opłacanie pozwów przesyłanych do EPU?*

Można posłużyć się kartą płatniczą (Visa, MasterCard), dokonać płatności BLIK lub płatności MASTERPASS.

#### <span id="page-16-2"></span>*36. Jak jest czas oczekiwania: od chwili opłacenia pozwu do uzyskania sygnatury akt w EPU?*

W przypadku poprawnego wniesienia opłaty pozew powinien otrzymać sygnaturę akt max. w przeciągu 24 h. W praktyce trwa to krócej, zazwyczaj kilka lub kilkanaście minut.

## <span id="page-16-3"></span>*37. Opłacałam/em pozew w EPU, ale nie dokończyłem/am operacji opłacania. Obecnie nie mogę opłacić pozwu, widnieje on w pozwach do opłacenia, ale przycisk Opłać nie jest aktywny.*

System EPU automatycznie odpytuje system dostawcy usług płatności o status opłaty. Proces weryfikacji składa się z cyklu max. 76 odpytań wykonywanych co około 80 minut (Ważne: w przypadku zwiększonej ilości opłat podlegających weryfikacji proces ten może się wydłużyć!). Nie ma możliwości przerwania/skrócenia tego cyklu. Jeżeli z jakichkolwiek przyczyn opłata nie została dokonana poprawnie (np. przypadkowe wciśnięcie przycisku *Dokonaj opłaty*, zaniechanie opłaty, cofnięcie się do poprzedniej strony, wylogowanie z sesji, odłączenie komputera od sieci) i użytkownik nie jest pewien/nie posiada możliwości weryfikacji czy doszło do skutecznego opłacenia pozwu należy oczekiwać do momentu zakończenia odpytywania pomiędzy systemami. Po tym czasie możliwość opłacenia pozwu zostanie przywrócona.

W przypadku kiedy użytkownik jest pewien, że nie doszło do skutecznego opłacenia pozwu (saldo rachunku bankowego osoby składającej pozew nie zostało pomniejszone) można usunąć pozew i złożyć go jeszcze raz, podpisując go, a następnie opłacając w poprawny sposób. Należy pamiętać również o usunięciu obecnie zablokowanego pozwu, po zakończeniu procesu odpytywania płatności pomiędzy systemami EPU a dostawcy usług płatności.

#### <span id="page-16-4"></span>*38. Opłaciłam/em pozew w EPU, ale on nadal widnieje on w zakładce Pozwy do opłaty i posiada status Pozew nieopłacony. Sprawy nie ma na koncie.*

System EPU automatycznie odpytuje system dostawcy usług płatności o status opłaty. Proces weryfikacji składa się z cyklu max. 76 odpytań wykonywanych co około 80 minut i rozpoczyna się od wygenerowania płatności, które następuje w momencie kliknięcia przycisku *Dokonaj opłaty*.

Aby sprawa została rozpisana, płatność musi zostać potwierdzona u operatora płatności w czasie tego cyklu. Pośrednik płatności przyjmuje wszystkie wpłaty i przekazuje je do Sądu, ale jeżeli status opłaty zostanie przez niego potwierdzony już po zakończeniu odpytań przez System EPU, wówczas sprawa nie zostanie rozpisana (nie istnieje możliwość ręcznego powiązania takiej wpłaty z konkretnym pozwem pozwalająca na nadanie sprawie sygnatury).

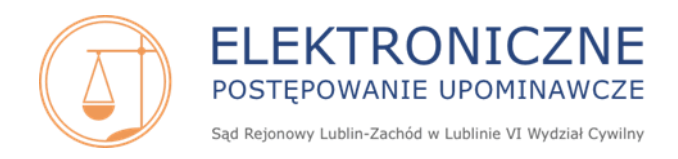

Każdą taką sytuację należy zgłosić na adres e-mail Pomocy Technicznej [epu@ms.gov.pl](mailto:epu@ms.gov.pl) w celu potwierdzenia, czy zaistniały okoliczności opisane powyżej. Po potwierdzeniu przez Pomoc Techniczną, że opłata nie została potwierdzona w cyklu odpytań należy złożyć wniosek o zwrot opłaty (Patrz. **[40](#page-17-1)**. *Gdzie należy [skierować wniosek z tytułu zwrotu opłaty z powodu podwójnie uiszczonej](#page-17-1)  [opłaty](#page-17-1)* 

*[za pozew lub z tytułu zwrotu opłaty z powodu nierozpisania sprawy?](#page-17-1)*), a sam pozew opłacić ponownie.

<span id="page-17-0"></span>*39. Operacja opłacania pozwu nie została prawidłowo zakończona w systemie EPU, przycisk Opłać jest nieaktywny, ale pozew został sporządzony i podpisany. Czy mogę dokończyć opłacenie pozwu i uiścić opłatę bezpośrednio na jeden z rachunków bankowych umieszczonych na stronie internetowej Sądu Rejonowego Lublin-Zachód w Lublinie?*

Opłaty sądowe od pozwów w EPU wnoszone są wyłącznie drogą elektroniczną za pośrednictwem dostawcy usług płatności: *Rozporządzenie Ministra Sprawiedliwości z dnia 21 marca 2016 r. w sprawie sposobu uiszczania opłat sądowych w sprawach cywilnych (Dz. U. z 2016r., poz. 408 z późn. zm.).*

Nie jest możliwe dokonanie opłaty od pozwu poza systemem dostawcy usług płatności, sprawa nie będzie wtedy rozpisana przez system EPU, nie zostanie jej nadana sygnatura akt. **Nie należy uiszczać opłat sądowych od pozwów EPU bezpośrednio na konto Sądu Rejonowego Lublin-Zachód w Lublinie.**

<span id="page-17-1"></span>*40. Gdzie należy skierować wniosek z tytułu zwrotu opłaty z powodu podwójnie uiszczonej opłaty za pozew lub z tytułu zwrotu opłaty z powodu nierozpisania sprawy?*

Wnioski dotyczące zwrotu opłaty z tytułu podwójnie uiszczonej opłaty za pozew lub z tytułu zwrotu opłaty z powodu nierozpisania sprawy można złożyć:

- a) elektronicznie za pośrednictwem *ePUAP* lub
- b) tradycyjnie, tj. pisemny, podpisany wniosek na adres:

## **Sąd Rejonowy Lublin-Zachód w Lublinie**

**VI Wydział Cywilny**

#### **ul. Boczna Lubomelskiej 13**

#### **20-070 Lublin**

opisując zdarzenie oraz wskazując niezbędne dane do zwrotu opłaty sądowej **(tj. numer rachunku bankowego oraz nazwę beneficjenta rachunku bankowego)**. **Obowiązkowo należy przesłać wydruk potwierdzenia wykonania transakcji z banku.**

Ww. wniosek o zwrot opłaty może zostać również złożony przez pełnomocnika (w przypadku powodów, którzy samodzielnie złożyli pozew) pod warunkiem dołączenia stosownego pełnomocnictwa.

## <span id="page-17-2"></span>*41. Czy po cofnięciu pozwu zwracana jest opłata za pozew?*

Powód, który złożył pismo cofające pozew w całości przed wydaniem nakazu zapłaty otrzymuje z urzędu zwrot uiszczonej opłaty, pomniejszonej o opłatę sądową minimalną w kwocie 30 zł.

W przypadku gdy opłata sądowa w sprawie wynosi 30 zł i następuje cofnięcie pozwu przed wydaniem nakazu zapłaty, opłata minimalna sądowa nie jest zwracana powodowi.

W przypadku gdy w sprawie został już wydany nakaz zapłaty i zostanie złożone pismo cofające pozew, opłata sądowa od pozwu nie jest zwracana powodowi.

W przypadku zwrotu opłaty Sąd Rejonowy Lublin-Zachód dokonuje przelewu elektronicznego na *Numer konta do zwrotu opłaty sądowej* wskazany w treści pozwu lub w piśmie cofającym pozew.

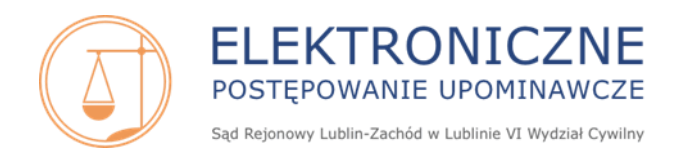

#### <span id="page-18-0"></span>*42. Czy w przypadku zwrotu opłaty sądowej od pozwu dla powoda zwracana jest również kwota prowizji pobieranej przez dostawcę usług płatności ?*

Nie, koszty prowizji poniesione przez powoda w trakcie opłacania pozwu nie podlegają zwrotowi przez Sąd Rejonowy Lublin-Zachód w Lublinie.

<span id="page-18-1"></span>*43. W trakcie składania pozwu (krok 6 Podsumowanie) widnieje informacja, że wniesienie opłaty może wiązać się z dodatkowymi kosztami (prowizją). W jaki sposób mogę żądać zapłaty za prowizję operatora płatności? Nie chcę ponosić żadnych dodatkowych kosztów związanych z obsługą opłacania pozwu.*

Żądania zasądzenia zwrotu kwoty prowizji pobranej od operatora płatności można dochodzić od pozwanego. Ponieważ system EPU nie wylicza automatycznie kwoty prowizji, która zostaje naliczona przez operatora płatności, to na etapie składania pozwu należy wyliczyć ją samodzielnie i wpisać w odpowiednie formatki pozwu. W module 6 składania pozwu (*Podsumowanie)* można zaznaczyć checkboxem opcję *żądanie zasądzenia zwrotu innych kosztów z odsetkami ustawowymi za opóźnienie*. Po zaznaczeniu tej opcji pojawią się dwa dodatkowe pola do wypełnienia (*Wartość* oraz *Opis innych kosztów*).

Wysokość ewentualnej prowizji pobieranej przez operatora płatności oraz uwarunkowania dotyczące wykonania płatności elektronicznej w portalu EPU znajdują się *w Regulaminie funkcjonowania systemu teleinformatycznego Ministerstwa Sprawiedliwości obsługującego płatności.*  Odnośnik do ww. dokumentu znajduje się na stronie [www.e-sad.gov.pl](http://www.e-sad.gov.pl/) w sekcji *Informacje o portalu - Regulamin płatności elektronicznych dokonywanych za pomocą strony internetowej* [https://www.e](https://www.e-sad.gov.pl/Subpage.aspx?page_id=20)[sad.gov.pl/Subpage.aspx?page\\_id=20](https://www.e-sad.gov.pl/Subpage.aspx?page_id=20)

#### <span id="page-18-2"></span>*44. Gdzie mogę pobrać fakturę VAT za opłatę sądową i prowizję operatora płatności?*

Nie jest możliwe wystawienie faktury VAT za uiszczoną opłatę sądową. Żądania zasądzenia zwrotu opłaty sądowej z odsetkami ustawowymi za opóźnienie powód może domagać się od pozwanego w procesie składania pozwu. W kroku 6 składania pozwu (podsumowanie) można zaznaczyć checkboxem opcję *żądanie zasądzenia zwrotu opłaty sądowej z odsetkami ustawowymi za opóźnienie.*

W przypadku uregulowania należności przez pozwanego powód odzyskuje również opłatę sądową. W przypadku wydania zarządzenia o zwrocie opłaty, opłata (pomniejszona o opłatę minimalną) jest zwracana powodowi przez sąd. Faktura VAT jest wystawiana jedynie na kwotę prowizji operatora płatności.

## **Faktury do prowizji operatora płatności w transakcjach po dniu 23.06.2017r. można pobrać tylko poprzez link dostarczony razem z informacją potwierdzającą prawidłowe wykonanie płatności. Informacja potwierdzająca płatność jest przesyłana automatycznie na adres e-mail użytkownika podany w systemie EPU.**

Faktury do prowizji operatora płatności w transakcjach przed dniem 23.06.2017r. można pobrać z konta użytkownika na stronie głównej w grupie *Faktury – Moje Faktury.*

Instrukcja dot. pobierania faktur/y VAT jest opisana w podręcznikach użytkownika systemu (*Rozdział 6.6 Grupa "Faktury"*), dostępnych na stronie internetowej [www.e-sad.gov.pl](http://www.e-sad.gov.pl/) w sekcji *Informacje o portalu - Instrukcja użytkownika FrontOffice:*

[https://www.e-sad.gov.pl/Subpage.aspx?page\\_id=38](https://www.e-sad.gov.pl/Subpage.aspx?page_id=38)

Pozostałe informacje dot. wystawiania faktur VAT na prowizję operatora płatności znajdują się *w § 4 Prowizja - Regulaminu funkcjonowania systemu teleinformatycznego Ministerstwa* 

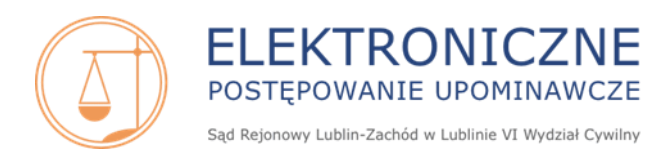

*Sprawiedliwości obsługującego płatności.* Odnośnik do ww. dokumentu znajduje się na stronie [www.e](http://www.e-sad.gov.pl/)[sad.gov.pl](http://www.e-sad.gov.pl/) w sekcji *Informacje o portalu- Regulamin płatności elektronicznych dokonywanych za pomocą strony internetowej:* [https://www.e-sad.gov.pl/Subpage.aspx?page\\_id=20](https://www.e-sad.gov.pl/Subpage.aspx?page_id=20)

## <span id="page-19-0"></span>*45. Który sąd zwraca opłatę uiszczoną w EPU w przypadku wydania przez sąd właściwości ogólnej orzeczenia o zwrocie opłaty powodowi?*

W przypadku wydania przez sąd właściwości ogólnej orzeczenia o zwrocie opłaty sądowej powodowi - gdy część opłaty została uiszczona w EPU - zgodnie ze stanowiskami Ministerstwa Sprawiedliwości umieszczonymi na stronie internetowej [www.e-sad.gov.pl](http://www.e-sad.gov.pl/) w sekcji *Informacje o portalu/ EPU – informacja prawna* [https://www.e-sad.gov.pl/Subpage.aspx?page\\_id=12](https://www.e-sad.gov.pl/Subpage.aspx?page_id=12) (pliki do pobrania) – sąd właściwości ogólnej zwraca się do Sądu Rejonowego Lublin-Zachód w Lublinie o wykonanie orzeczenia w załączniku przesyłając jego odpis zaopatrzony we wzmiankę o prawomocności. Sąd Rejonowy Lublin-Zachód w Lublinie zwróci wyłącznie kwotę, która została uiszczona jak opłata w EPU (bez prowizji operatora płatności).

## <span id="page-19-1"></span>*46. Chcę złożyć sprzeciw/skargę/zażalenie. W jakiej wysokości muszę wnieść opłatę za złożenie przedmiotowego pisma?*

Na podstawie art. 95 ust. 4 *Ustawy z dnia 28 lipca 2005 roku o kosztach sądowych w sprawach cywilnych (t.j., Dz.U. z 2021r., poz. 2257 z późn. zm.)* nie pobiera się opłat od skargi na orzeczenie referendarza sądowego i zażalenia w EPU. Nie jest konieczne również wnoszenie opłat kancelaryjnych za odpisy orzeczeń.

## <span id="page-19-2"></span>*47. W pozwie są wskazane dwa konta: Numer konta powoda i Numer konta do zwrotu opłaty sądowej. Chcę uregulować dług i zapłacić za opłatę sądową. Na które konto mam wpłacić pieniądze, jakim tytułem wpłaty?*

W przypadku gdy w treści nakazu zapłaty zasądzono zwrot opłaty sądowej roszczenie to jest należne powodowi. Kwotę opłaty sądowej wraz z pozostałą kwotą roszczenia należy wpłacić na *Numer konta powoda* z podaniem sygn. akt EPU. Ponadto należy sprawdzić, czy w treści pozwu powód nie określił szczegółowo, jak powinien brzmieć tytuł wpłaty.

## <span id="page-19-3"></span>*48. Na jakie konto pozwany ma dokonać zapłaty tytułem zwrotu kosztów procesu?*

W przypadku gdy w treści prawomocnego orzeczenia zasądzono zwrot kosztów procesu, roszczenie jest należne powodowi. Zapłaty m.in. kosztów procesu należy dokonać na *Numer konta powoda* umieszczony na ostatniej stronie pozwu.Jeżeli numer rachunku bankowego nie został wskazany w treści nadesłanych przez sąd dokumentów, to należy skontaktować się z powodem, celem ustalenia numeru rachunku bankowego, na który należy uiścić należność.

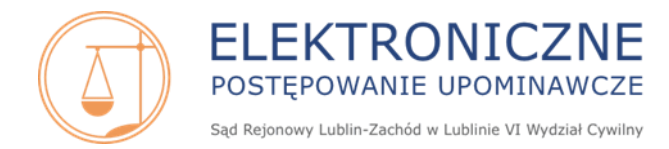

## <span id="page-20-0"></span>**Składanie pozwu w EPU, cofnięcie pozwu, nakaz zapłaty, środki zaskarżenia, postanowienie o nadaniu klauzuli wykonalności, wniosek egzekucyjny**

#### <span id="page-20-1"></span>*49. Jakich roszczeń można dochodzić w EPU?*

W EPU można dochodzić tylko roszczeń pieniężnych, które stały się wymagalne w okresie trzech lat przed dniem wniesienia pozwu (art. 50529a k.p.c.).

Można dochodzić zapłaty od osoby fizycznej czy też przedsiębiorcy np. z tytułu umowy, niezapłaconych faktur, rachunków czy też wyrządzenia szkody.

Istniejące ograniczenia natury technicznej pozwalają dochodzić w EPU roszczeń pieniężnych, których łączna wartość przedmiotu sporu jest mniejsza niż 100 000 000 (sto milionów) złotych.

#### <span id="page-20-2"></span>*50. Kto może złożyć pozew w EPU?*

Pozew w EPU może złożyć we własnym imieniu osoba fizyczna bądź osoba fizyczna prowadząca działalność gospodarczą. Ponadto można dochodzić wierzytelności jako osoba prawna, jednostka organizacyjna niebędąca osobą prawną, w imieniu których pozew składa pełnomocnik - osoba fizyczna posiadająca nr PESEL.

Procesy: *Definiowanie powoda\kilku powodów* oraz *Informacja o reprezentacji* są opisane w podręcznikach użytkownika systemu (*Rozdział 6.1 Grupa Możliwe akcje – Podrozdział 6.1.1.2 Definiowanie powoda/-ów, 6.1.1.3 Informacja o reprezentacji*), dostępnych na stronie internetowej [www.e-sad.gov.pl](http://www.e-sad.gov.pl/) w sekcji *Informacje o portalu - Instrukcja użytkownika FrontOffice:* [https://www.e-sad.gov.pl/Subpage.aspx?page\\_id=38](https://www.e-sad.gov.pl/Subpage.aspx?page_id=38)

## <span id="page-20-3"></span>*51. Czy istnieje możliwość złożenia pozwu w imieniu własnym w sytuacji, gdy mam założone konto dla profesjonalnego pełnomocnika? W jaki sposób mogę złożyć pozew, jako osoba prywatna?*

Istnieje możliwość złożenia pozwu we własnym imieniu. Na koncie o profilu pełnomocnika zawodowego podczas składania pozwu należy wskazać sposób wniesienia pozwu: "Powód składa pozew w swoim imieniu".

## <span id="page-20-4"></span>*52. Czy obcokrajowiec/podmiot posiadający siedzibę za granicami RP może złożyć pozew w EPU?*

Złożenie pozwu w EPU wymaga rejestracji konta w systemie, w trakcie której konieczne jest wskazanie numeru PESEL. W przypadku gdy obcokrajowiec posiada numer PESEL, to może zarejestrować konto i następnie złożyć pozew. W przypadku gdy obcokrajowiec nie posiada numeru PESEL, to nie może zarejestrować konta w EPU, ale może złożyć pozew (czyli być powodem), jeśli udzieli pełnomocnictwa osobie, która posiada PESEL i aktywne konto w EPU.

W przypadku podmiotów posiadających siedzibę poza granicami RP możliwe jest również złożenie pozwu pod warunkiem udzielenia pełnomocnictwa osobie, która:

- 1) posiada numer PESEL,
- 2) jeden z jej z adresów: zameldowania, zamieszkania lub do korespondencji znajduje się na terytorium RP ,
- 3) posiada aktywne konto w EPU.

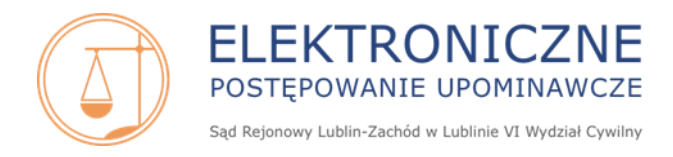

#### <span id="page-21-0"></span>*53. Kogo można pozwać w EPU?*

Pozwanym w EPU może być osoba fizyczna, osoba fizyczna prowadząca działalność gospodarczą, osoba prawna, jednostka organizacyjna niebędąca osobą prawną, której ustawa przyznaje zdolność prawną, którzy posiadają adres zamieszkania lub adres siedziby na terytorium Rzeczpospolitej Polskiej.

Proces *Definiowanie pozwanych* jest opisany w podręcznikach użytkownika systemu (*Rozdział 6.1 Grupa Możliwe akcje – Podrozdział 6.1.1.4 Definiowanie pozwanych*), dostępnych na stronie internetowej [www.e-sad.gov.pl](http://www.e-sad.gov.pl/) w sekcji *Informacje o portalu - Instrukcja użytkownika FrontOffice:* [https://www.e-sad.gov.pl/Subpage.aspx?page\\_id=38](https://www.e-sad.gov.pl/Subpage.aspx?page_id=38)

#### <span id="page-21-1"></span>*54. Czy w pozwie w EPU obowiązkowe jest wskazywanie numeru PESEL pozwanego?*

Dnia 7 lipca 2013 r. weszła w życie nowelizacja kodeksu postępowania cywilnego, na mocy której w pozwie składanym w EPU powód jest zobowiązany wskazać nr PESEL **lub** nr NIP pozwanego, jeśli nie jest on obcokrajowcem nieposiadającym polskiego numeru identyfikacyjnego. W formularzu składania pozwu (punkt 3 *Definiowanie pozwanych*) pola z oznaczeniem PESEL i NIP są oznaczone czerwoną gwiazdką jako obligatoryjne do wypełnienia. Nie jest konieczne wskazywanie jednocześnie numeru NIP i numeru PESEL pozwanego, wystarczy wskazanie jednego z oznaczeń.

Sąd może skazać na grzywnę powoda, jego przedstawiciela ustawowego lub pełnomocnika, który w złej wierze lub wskutek niezachowania należytej staranności oznaczył nieprawidłowo dane pozwanego.

W sprawach, które wpłynęły do e-sądu w okresie od 01.01.2010r. do 06.07.2013r. wskazanie numerów identyfikacyjnych pozwanego (PESEL lub NIP) w pozwie nie było obowiązkowe.

#### <span id="page-21-2"></span>*55. Jak uzyskać numer PESEL pozwanego?*

W przypadku braku numeru PESEL pozwanego, konieczne jest zwrócenie się do odpowiedniego organu z wnioskiem o uzyskanie nr PESEL osoby trzeciej. **O udostępnienie numeru PESEL można wnioskować w dowolnym urzędzie gminy na terenie całego kraju.**

Wszelkie informacje w tym zakresie można znaleźć na stronach internetowych poszczególnych urzędów gmin, a także na stronach[: https://www.gov.pl/web/mswia/dane-z-rejestru-pesel-uzyskamy-w](https://www.gov.pl/web/mswia/dane-z-rejestru-pesel-uzyskamy-w-dowolnie-wybranym-urzedzie-gminy)[dowolnie-wybranym-urzedzie-gminy](https://www.gov.pl/web/mswia/dane-z-rejestru-pesel-uzyskamy-w-dowolnie-wybranym-urzedzie-gminy)

Ww. informacja umieszczona jest na stronie internetowej [www.e-sad.gov.pl](http://www.e-sad.gov.pl/) w sekcji *Informacje o portalu - Uzyskanie nr PESEL pozwanego: [https://www.e-sad.gov.pl/Subpage.aspx?page\\_id=42](https://www.e-sad.gov.pl/Subpage.aspx?page_id=42)*

#### <span id="page-21-3"></span>*56. Czy można pozwać w EPU osobę, która nie posiada numeru PESEL lub NIP, tj. jest obcokrajowcem?*

Tak, można pozwać obcokrajowca, jeśli posiada adres w RP, pod którym odbiera korespondencję.

W module trzecim składania pozwu – *Definiowanie pozwanych*, po kliknięciu *Dodaj pozwanego* w oknie *Definiowanie pozwanego* należy zaznaczyć opcję *Obcokrajowiec*. Kreator umożliwi wypełnienie danych bez podania numeru PESEL czy NIP. Po zaznaczeniu tej opcji wyświetla się również treść oświadczenia:

*Oświadczam, że pozwany będący osobą fizyczną nie jest zobowiązany do posiadania oraz nie posiada numeru Powszechnego Elektronicznego Systemu Ewidencji Ludności (PESEL) i numeru identyfikacji podatkowej (NIP). Zgodnie z treścią art. 505 (32) § 3 k.p.c. Sąd może skazać na grzywnę* 

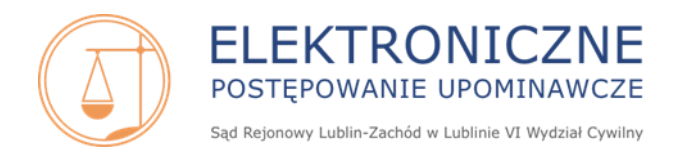

*powoda, jego przedstawiciela ustawowego lub pełnomocnika, który w złej wierze lub wskutek niezachowania należytej staranności oznaczył nieprawidłowo dane, o których mowa w art. 505 (32) § 2 pkt 1 lub 2 k.p.c. oraz art. 126 § 2 pkt 1.*

<span id="page-22-0"></span>*57. Czy w EPU, jeśli nakaz zapłaty nie zostanie odebrany przez pozwanego pod wskazanym w pozwie adresem (z uwagi na dwukrotną awizację i zwrot przesyłki), to zostanie uznany za skutecznie doręczony?*

Od 7 lutego 2020 r. uznanie nakazu za doręczony przez sąd prowadzący EPU, w przypadku jego nieodebrania przez pozwanego z uwagi na dwukrotną awizację i zwrot przesyłki do sądu jest możliwe tylko wówczas, gdy adres doręczenia wskazany w pozwie jest tożsamy z tym ujawnionym w bazie PESEL.

Ponadto, jeżeli okaże się, że nie można skutecznie doręczyć nakazu pozwanemu w kraju, sąd z urzędu uchyli nakaz zapłaty i umorzy postępowanie, chyba że powód w wyznaczonym terminie, nie dłuższym niż miesiąc, usunie przeszkodę w doręczeniu nakazu zapłaty. Wezwanie do usunięcia przeszkody nie podlega powtórzeniu.

Podstawa prawna: Art. 505<sup>34</sup> k.p.c.

## <span id="page-22-1"></span>*58. Jakie roszczenia są przedawnione w EPU?*

Zgodnie z art. 505<sup>29a</sup> k.p.c. w elektronicznym postępowaniu upominawczym mogą być dochodzone roszczenia, które stały się wymagalne w okresie trzech lat przed dniem wniesienia pozwu.

Jeśli zatem w danej sprawie data wymagalności kwoty wskazanej w pozwie będzie wcześniejsza niż trzy lata poprzedzające złożenie pozwu sąd prowadzący EPU podejmie decyzję o braku podstaw do wydania nakazu i umorzy postępowanie.

## <span id="page-22-2"></span>*59. Czy do pozwu w EPU należy dołączyć dowody? Czy mogę załączyć umowę/fakturę/wezwanie do pozwu?*

Specyfiką EPU jest to, że do pozwu nie dołącza się dowodów, jak ma to miejsce w tradycyjnym pozwie. Dowody (w których posiadaniu jest powód) są wyłącznie opisywane w formularzu podczas składania pozwu. Składający pozew nie ma technicznie możliwości dołączenia żadnych zeskanowanych dokumentów w trakcie składania pozwu (odpisów, umów, faktur, wezwań, itp.). Do pozwu nie załącza się również jego odpisu.

Istotne jest, aby dowód był opisany szczegółowo i rzetelnie, tak aby orzekający rozpatrujący pozew nie miał żadnych wątpliwości co do jego istnienia.

W przypadku definiowania dowodu należy wskazać:

- typ dowodu
- numer identyfikujący
- datę wystawienia dowodu
- fakt podlegający stwierdzeniu wskazanie dlaczego powołany zostaje dowód, np. w przypadku umowy będzie to *istnienie i treść umowy o świadczenie usługi*, w przypadku faktury będzie to *istnienie i treść faktury VAT za wykonaną usługę na kwotę x zł oraz termin płatności.*
- opis/uzasadnienie uzasadnienie dlaczego zostaje powołany dowód, np. w przypadku umowy będzie to *na podstawie powołanej umowy powód świadczył usługę na rzecz pozwanego*.

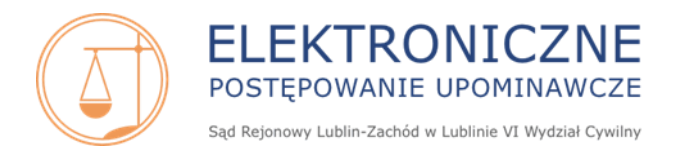

Maksymalna liczba dowodów możliwa do zdefiniowania w trakcie składania pozwu na koncie podstawowym (składanie pozwu bez użycia usługi sieciowej) wynosi 125.

- W przypadku składania pozwu z użyciem usługi sieciowej:
- a) w przypadku wprowadzenia numerowania dowodów liczba dowodów możliwa do zdefiniowania wynosi 127.
- b) W przypadku braku numerowania dowodów liczba dowodów możliwa do zdefiniowania – bez limitu.

Definiowanie listy dowodów opisane w jest w podręcznikach użytkownika systemu (*Rozdział 6.1 Grupa Możliwe akcje – Podrozdział 6.1.1.5 Definiowanie listy dowodów*), dostępnych na stronie internetowej [www.e-sad.gov.pl](http://www.e-sad.gov.pl/) w sekcji *Informacje o portalu - Instrukcja użytkownika FrontOffice:* [https://www.e-sad.gov.pl/Subpage.aspx?page\\_id=38](https://www.e-sad.gov.pl/Subpage.aspx?page_id=38)

#### <span id="page-23-0"></span>*60. Kiedy nakaz zapłaty nie może być wydany w EPU?*

Nakaz zapłaty nie może być wydany w EPU, jeżeli według treści pozwu:

- a) roszczenie jest oczywiście bezzasadne (np. powód żąda zapłaty za usługę, której nie wykonał);
- b) twierdzenia powoda co do faktów budzą wątpliwości (np. powód nie podaje, dlaczego domaga się zapłaty od pozwanego);
- c) zaspokojenie roszczenia zależy od świadczenia wzajemnego (np. w sytuacji, gdy pozwany miał zapłacić powodowi dopiero po wydaniu mu rzeczy sprzedanej, a powód do tej pory rzeczy tej nie wydał);
- d) powód dochodzi roszczenia innego niż pieniężne;
- e) roszczenie stało się wymagalne wcześniej niż w okresie trzech lat przed dniem wniesienia pozwu;
- f) doręczenie pozwanemu nakazu miałoby nastąpić poza granicami kraju.

W ww. przypadkach, gdy wydanie nakazu jest niemożliwe, następuje umorzenie postępowania.

## <span id="page-23-1"></span>*61. Czy strona powodowa może składać pisma w formie papierowej w EPU?*

Strona powodowa po złożeniu pozwu w EPU może prowadzić korespondencję w sprawie wyłącznie drogą elektroniczną, poprzez portal EPU.

Na podstawie art. 125 § 2<sup>1</sup> k.p.c. *Pisma niewniesione za pośrednictwem systemu teleinformatycznego nie wywołują skutków prawnych, jakie ustawa wiąże z wniesieniem pisma do sądu,* i takie pisma są zwracane powodowi. Niniejsze pouczenie dla powoda, znajduje się na stronie [www.e-sad.gov.pl](http://www.e-sad.gov.pl/) oraz na każdej podstronie portalu EPU po zalogowaniu na konto.

Istnieją dwa wyjątki, w których strona powodowa może wnieść pismo drogą tradycyjną do EPU:

a) jeśli pełnomocnik powoda wypowiedział pełnomocnictwo bez wskazania nowego pełnomocnika do sprawy i powód nie posiada dostępu do spraw, które prowadził pełnomocnik.

System EPU zakłada, że doręczenia są domyślnie wysyłane elektronicznie na konto pełnomocnika powoda **będącego osobą fizyczną**. **W sytuacji wypowiedzenia pełnomocnictwa przez pełnomocnika i niewskazania numeru PESEL nowego pełnomocnika, powód (nawet jeśli również jest osobą fizyczną i posiada założone konto w EPU, a nie dołączył się do sprawy) nie otrzymuje żadnych doręczeń elektronicznych do sprawy. Aby odzyskać dostęp do spraw, które były prowadzone przez poprzedniego pełnomocnika powód (lub nowy pełnomocnik, który przedstawi odpowiednie umocowanie) powinien złożyć pismo listownie ze wskazaniem sygn. akt VI Nc-e, wnosząc o wydanie kodu dostępu do akt sprawy.**

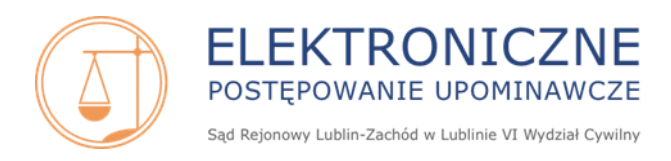

Pismo należy skierować na adres: **Sąd Rejonowy Lublin-Zachód w Lublinie VI Wydział Cywilny ul. Boczna Lubomelskiej 13 20-070 Lublin**

Po otrzymaniu kodu dostępu do sprawy, nowy pełnomocnik (pod warunkiem posiadania konta w EPU) może dołączyć się do sprawy jako pełnomocnik powoda.

Proces dołączenia się do sprawy na podstawie otrzymanego kodu dostępu do akt został opisany w podręcznikach użytkownika systemu (*Rozdział 6.1 Grupa Możliwe akcje – Podrozdział 6.1.2 Dołącz do sprawy*, dostępnych na stronie internetowej [www.e-sad.gov.pl](http://www.e-sad.gov.pl/) w sekcji *Informacje o portalu - Instrukcja użytkownika FrontOffice:* [https://www.e-sad.gov.pl/Subpage.aspx?page\\_id=38](https://www.e-sad.gov.pl/Subpage.aspx?page_id=38)

b) jeśli pełnomocnik powoda został wezwany do wskazania numeru rachunku bankowego i nazwy beneficjenta do zwrotu opłaty sądowej, a sprawa została prawomocnie przekazana do sądu właściwości ogólnej i posiada stan *Brak podstaw do wydania - przekazano (Prawomocne)* lub *Przekazano do sądu właściwego (Prawomocne)*

W wyżej wymienionym przypadku nie ma technicznie możliwości wniesienia pisma procesowego elektronicznie w sprawach, tj. po zalogowaniu się na konto w grupie *Moje sprawy w sądzie – Moje sprawy*, na oknie *Prezentacja informacji o sprawie* w zakładce *Pisma procesowe* przycisk *Wnieś pismo* jest nieaktywny. Jedyną formą udzielenia odpowiedzi na wezwanie do konta jest przesłanie pisma listownie z podaniem sygn. akt sprawy VI Nc-e na adres:

**Sąd Rejonowy Lublin-Zachód w Lublinie VI Wydział Cywilny ul. Boczna Lubomelskiej 13 20-070 Lublin.**

<span id="page-24-0"></span>*62. Czy jeśli powód będący osobą fizyczną udzielił pełnomocnictwa i zostało ono wypowiedziane bez wskazania nowego pełnomocnictwa, a powód posiada aktywne konto w systemie EPU, to doręczenia w sprawie będą mu przesyłane?*

Nie. Powód będący osobą fizyczną po wypowiedzeniu pełnomocnictwa (bez wskazania nowego pełnomocnika), aby otrzymywać doręczenia w sprawie musi dołączyć się do niej za pośrednictwem kodu dostępu, patrz **[93](#page-34-1)** *[Jestem powodem. Mój dotychczasowy pełnomocnik wypowiedział](#page-34-1)  [pełnomocnictwo](#page-34-1)*

*[w sprawach EPU. Nie mam dostępu do tych spraw, nie wiem co się w nich dzieje, jaki](#page-34-1) jest ich stan. [Nie mam kontaktu z pełnomocnikiem](#page-34-1) i nie chce mi udzielić żadnych informacji.*

<span id="page-24-1"></span>*63. Czy istnieje górna granica kwoty objętej żądaniem pozwu?*

Sąd Rejonowy Lublin-Zachód w Lublinie VI Wydział Cywilny prowadzący EPU jest właściwy rzeczowo niezależnie od wartości przedmiotu sporu.

Istniejące ograniczenia natury technicznej pozwalają dochodzić w EPU roszczeń pieniężnych, których łączna wartość przedmiotu sporu jest mniejsza niż 100 000 000 (sto milionów) złotych.

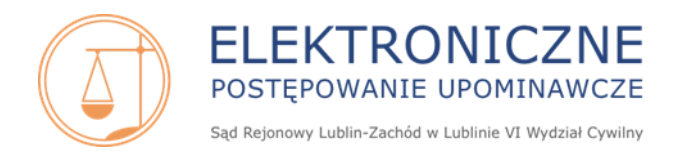

#### <span id="page-25-0"></span>*64. Jak zdefiniować roszczenie? Czy można zdefiniować odsetki w jednym roszczeniu?*

Nie należy definiować odsetek w jednym roszczeniu lecz rozbić poszczególne okresy odsetkowe na różne roszczenia przez dodanie kolejnego roszczenia za pomocą przycisku *Dodaj roszczenie*.

Maksymalna liczba roszczeń możliwa do zdefiniowania w trakcie składania pozwu na koncie podstawowym (składanie pozwu bez użycia usługi sieciowej) wynosi 125.

Definiowanie listy roszczeń opisane jest w podręcznikach użytkownika systemu (*Rozdział 6.1 Grupa Możliwe akcje – Podrozdział 6.1.1.6 Definiowanie listy roszczeń*), dostępnych na stronie internetowej [www.e-sad.gov.pl](http://www.e-sad.gov.pl/) w sekcji *Informacje o portalu - Instrukcja użytkownika FrontOffice:* [https://www.e-sad.gov.pl/Subpage.aspx?page\\_id=38](https://www.e-sad.gov.pl/Subpage.aspx?page_id=38)

#### <span id="page-25-1"></span>*65. Czy użytkownik posiadający konto podstawowe profil powoda masowego może złożyć w EPU pojedynczy pozew?*

Tak, istnieje taka możliwość. Po zalogowaniu na konto na Stronie głównej w grupie *Możliwe akcje* należy wybrać opcję *Złóż nowy pozew*.

## <span id="page-25-2"></span>*66. Czy osoba fizyczna posiadająca konto podstawowe o profilu podstawowym może składać paczki pozwów w EPU?*

Konto podstawowe o profilu podstawowym nie posiada funkcjonalności związanej z wysyłaniem do systemu EPU paczek pozwów. W celu złożenia paczki pozwów należy posiadać konto profilu powoda masowego. Jeśli użytkownik o profilu podstawowym chciałby składać paczki pozwów musi dokonać zmiany profilu konta na profil powoda masowego.

Informacja/instrukcja dot. zmiany profilu konta użytkownika EPU dostępna jest w pliku *EPU Podręcznik użytkownika – Zakładanie konta w systemie.pdf* na stronie internetowej [www.e-sad.gov.pl](http://www.e-sad.gov.pl/) w sekcji *Informacje o portalu – EPU- Złożenie wniosku o założenie konta.*

## <span id="page-25-3"></span>*67. Posiadam konto podstawowe profil powoda masowego. Chcę składać paczki pozwów, jak to zrobić?*

Możliwość złożenia paczki pozwów wymaga posiadania odpowiedniego oprogramowania. Wszelkie informacje dot. składania w EPU pozwów w paczkach znajdują się na stronie internetowej [www.e-sad.gov.pl](http://www.e-sad.gov.pl/) w sekcji *Informacje o portalu:* 

- *1) Usługa sieciowa e-Sąd* [https://www.e-sad.gov.pl/Subpage.aspx?page\\_id=32](https://www.e-sad.gov.pl/Subpage.aspx?page_id=32)
- *2) Schemat paczki pozwów składanych przez powodów masowych [https://www.e-sad.gov.pl/Subpage.aspx?page\\_id=19](https://www.e-sad.gov.pl/Subpage.aspx?page_id=19)*
- *3) Pozostałe schematy zastosowane w usłudze sieciowej [https://www.e-sad.gov.pl/Subpage.aspx?page\\_id=39](https://www.e-sad.gov.pl/Subpage.aspx?page_id=39)*

Oprogramowanie umożliwiające tworzenie paczek pozwów może zostać dowolnie wybrane przez użytkownika na podstawie różnych ofert dostawców.

W przypadku gdy użytkownik posiada odpowiednie oprogramowanie i przygotowane paczki pozwów, po zalogowaniu na konto na Stronie głównej w grupie *Możliwe akcje* należy wybrać opcję *Złóż paczkę pozwów*.

Informacje dot. składania paczki pozwów znajdują się w podręcznikach użytkownika systemu Profil powoda masowego oraz Profil pełnomocnika zawodowego (*Rozdział 6.1 Grupa Możliwe akcje –*

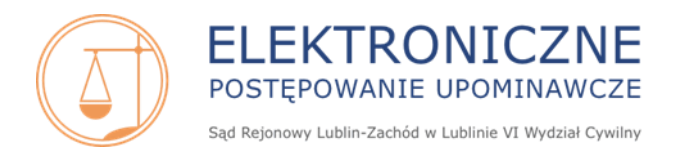

*Podrozdział 6.1.3 Złóż paczkę pozwów*), dostępnych na stronie internetowej [www.e-sad.gov.pl](http://www.e-sad.gov.pl/) w sekcji *Informacje o portalu - Instrukcja użytkownika FrontOffice*  [https://www.e-sad.gov.pl/Subpage.aspx?page\\_id=38](https://www.e-sad.gov.pl/Subpage.aspx?page_id=38)

## <span id="page-26-0"></span>*68. Czy użytkownik posiadający konto podstawowe profil pełnomocnika zawodowego może składać paczki pozwów w EPU?*

Tak, istnieje taka możliwość. Po zalogowaniu na konto na Stronie głównej w grupie *Możliwe akcje* należy wybrać opcję *Złóż paczkę pozwów*.

Informacje dot. składania paczki pozwów znajdują się w podręcznikach użytkownika systemu Profil powoda masowego oraz Profil pełnomocnika zawodowego (*Rozdział 6.1 Grupa Możliwe akcje – Podrozdział 6.1.3 Złóż paczkę pozwów*), dostępnych na stronie internetowej [www.e-sad.gov.pl](http://www.e-sad.gov.pl/) w sekcji *Informacje o portalu - Instrukcja użytkownika FrontOffice*  [https://www.e-sad.gov.pl/Subpage.aspx?page\\_id=38](https://www.e-sad.gov.pl/Subpage.aspx?page_id=38)

#### <span id="page-26-1"></span>*69. Jak długo mogę pracować w jednej sesji na koncie EPU?*

Czas trwania sesji w EPU wynosi 30 minut. Licznik czasu trwania sesji jest widoczny dla zalogowanego użytkownika w lewej górnej części ekranu pod logo EPU. Czas pracy w jednej sesji można wydłużyć poprzez kliknięcie przycisku *Przedłuż* znajdującego się obok licznika czasu trwania sesji lub poprzez kliknięcie powodujące przeładowanie strony (np. przejście na inną zakładkę, sekcję na stronie). W przypadku upływania czasu sesji użytkownik otrzymuje powiadomienie na ekranie o zbliżającym się końcu sesji i informacją o możliwości wylogowania lub pozostania w serwisie. Po upływie czasu trwania sesji, użytkownikowi zostaje wyświetlony komunikat ze strony, że sesja użytkownika wygasła. Użytkownik musi zalogować się ponownie na konto.

#### <span id="page-26-2"></span>*70. Nie mogę zakończyć pisania pozwu w jednej sesji. Czy mogę zapisać projekt pozwu?*

Tak. Składanie pozwu w EPU składa się z 6 modułów:

- 1) Definiowanie powodów
- 2) Informacja o reprezentacji
- 3) Definiowanie pozwanych
- 4) Definiowanie listy dowodów
- 5) Definiowanie listy roszczeń
- 6) Podsumowanie

W trakcie uzupełniania pozwu istnieje możliwość zapisywania wersji roboczej pozwu za pomocą przycisków:

*Zapisz* – zapisuje aktualnie wprowadzone dane;

Ponadto przycisk *Zapisz* dokonuje zapisu danych wprowadzonych w bieżącym kroku oraz we wszystkich krokach kreatora poprzedzających bieżący krok.

- *Dalej* zapisuje aktualnie wprowadzone dane i przenosi użytkownika na kolejny krok składania pozwu;
- *Zapisz i zamknij* zapisuje aktualnie wprowadzone dane i przenosi użytkownika do grupy *Dokumenty do podpisania* na stronę *Lista projektów i pozwów*.

Przy wpisywaniu dłuższych partii tekstu (np. uzasadnienie pozwu) można przygotować treść uprzednio w pliku tekstowym Notatnika (.txt), a następnie wkleić treść w odpowiednim kroku.

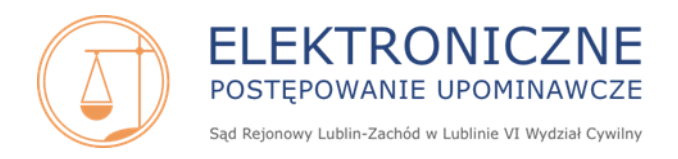

Nie należy kopiować treści z plików Word (.docx), (.rtf) ponieważ może spowodować to nieprawidłowe sformatowanie treści w kreatorze składania pozwu (np. w miejscu niektórych liter, znaków diakrytycznych mogą pojawić się nieznane symbole).

Po napisaniu projektu pozwu konieczne jest jego podpisanie przy użyciu jednego z podpisów. Patrz *[30](#page-14-1) [Jakie są rodzaje podpisu elektronicznego w EPU i w jaki sposób uzyskać taki podpis](#page-14-1)* ? Projekty pozwów są automatycznie usuwane w terminie 90 dni od daty zapisu. W przypadku, gdy pozew wymaga złożenia kilku podpisów powodów, brak choćby jednego z nich powoduje, iż pozew jest traktowany jako projekt co oznacza, iż zostanie usunięty po upływie ww. czasu.

#### <span id="page-27-0"></span>*71. Czy można edytować napisany pozew?*

Pozew można edytować dopóki nie jest podpisany.

Informacje dot. edycji danych w pozwie znajdują się w podręcznikach użytkownika systemu (*Rozdział 6.1 Grupa Możliwe akcje – Podrozdział 6.1.1.7 Podsumowanie*), dostępnych na stronie internetowej [www.e-sad.gov.pl](http://www.e-sad.gov.pl/) w sekcji *Informacje o portalu - Instrukcja użytkownika FrontOffice:* [https://www.e-sad.gov.pl/Subpage.aspx?page\\_id=38](https://www.e-sad.gov.pl/Subpage.aspx?page_id=38)

Pozwy możliwe do edycji znajdują się na *Stronie głównej* w grupie *Dokumenty do podpisania - Pozwy.* Projekty pozwów są automatycznie usuwane w terminie 90 dni od daty zapisu.

Przez projekt pozwu należy rozumieć niepodpisany pozew przygotowany z użyciem formularza udostępnionego w aplikacji FrontOffice – widoczny w podsekcji *Dokumenty do podpisania* > *Pozwy*.

W przypadku, gdy pozew wymaga złożenia kilku podpisów powodów, brak choćby jednego z nich powoduje, iż pozew jest traktowany jako projekt co oznacza, iż zostanie usunięty po upływie ww. czasu.

#### <span id="page-27-1"></span>*72. Podpisałem/am pozew, co teraz mam zrobić?*

Zgodnie z komunikatem wyświetlanym po podpisaniu pozwu, został on przeniesiony do grupy *Dokumenty do opłacenia – Pozwy.* Kolejnym krokiem jest opłacenie pozwu. Patrz **[33](#page-15-1)**. *[Jak nalicza się](#page-15-1)  opłatę od pozwu w EPU [i jak wygląda proces opłacania pozwu?](#page-15-1)*

#### <span id="page-27-2"></span>*73. Pozew jest podpisany i opłacony, gdzie mogę go odnaleźć?*

Po poprawnym podpisaniu pozwu i pozytywnej weryfikacji uiszczenia opłaty pozew zostaje zarejestrowany, czyli zostaje mu nadana sygnatura akt VI Nc-e, a sprawie zostaje nadany stan – *Zadekretowano-nowa*.

Prawidłowo podpisane i opłacone pozwy z nadaną sygnaturą akt znajdują się w grupie *Moje sprawy w sądzie* - *Moje sprawy* i widoczne są na oknie *Lista spraw* (filtr Tylko sprawy niezakreślone).

#### <span id="page-27-3"></span>*74. Zostałem wezwany do uzupełnienia braków formalnych pozwu, w jaki sposób mogę to zrobić?*

Aby uzupełnić braki formalne pozwu należy przejść do grupy *Moje sprawy w sądzie – Moje doręczenia.* Na liście odfiltrowanych doręczeń przy odpowiedniej sygn. akt sprawy (z lewej strony) zawierającej w kolumnie Opis – *Odpis -zarządzenie o wezwaniu do uzupełnieniu braków z dnia xx/xx/xxxx.* należy kliknąć w ikonkę folderu akt. Na oknie *Informacje o sprawie* w zakładce *Pisma procesowe* znajduje się przycisk *Wnieś pismo.* Formularz pisma lub wniosku należy wypełnić, a następnie kliknąć *Prześlij*. Następnie pismo/wniosek należy podpisać przy użyciu jednego z posiadanych podpisów elektronicznych.

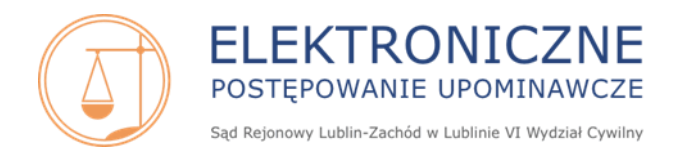

Szczegółowe informacje dot. złożenia pisma procesowego/wniosku znajdują się w podręcznikach użytkownika systemu (*Rozdział 6.2 Grupa Moje sprawy w sądzie* – Podrozdział *6.2.1.6 Pisma procesowe)*, dostępnych na stronie internetowej [www.e-sad.gov.pl](http://www.e-sad.gov.pl/) w sekcji *Informacje o portalu - Instrukcja użytkownika FrontOffice*

[https://www.e-sad.gov.pl/Subpage.aspx?page\\_id=38](https://www.e-sad.gov.pl/Subpage.aspx?page_id=38)

## <span id="page-28-0"></span>*75. Zostałem wezwany do uzupełnienia adresu pozwanego, przy czym w pouczeniu do zarządzenia otrzymałem informację, że powinienem to zrobić przy użyciu właściwego elektronicznego formularza. Jak mam to zrobić?*

Aby uzupełnić adres pozwanego pozwu należy przejść do grupy *Moje sprawy w sądzie – Moje doręczenia.* Na liście odfiltrowanych doręczeń przy odpowiedniej sygn. akt sprawy (z lewej strony) zawierającej w kolumnie Opis – *Odpis -zarządzenie o wezwaniu do uzupełnieniu adresu z dnia xx/xx/xxxx.* należy kliknąć z prawej strony w przycisk *Wnieś odpowiedź.*

Formularz pisma *Rodzaj: uzupełnienie adresu* należy wypełnić wpisując odpowiednie dane adresowe w formatki formularza (tj. ulica, numer domu, numer lokalu, kod pocztowy, poczta, miejscowość, województwo – do wyboru) i kliknąć *Prześlij*.

Następnie formularz należy podpisać przy użyciu jednego z posiadanych podpisów elektronicznych. Uzupełnienia adresu można również dokonać z poziomu grupy *Moje sprawy w sądzie – Moje sprawy* po odfiltrowaniu właściwej sprawy, wyświetleniu jej szczegółów i przejściu na zakładkę *Doręczenia*, klikając przycisk *Wnieś odpowiedź.*

W przypadku gdy dojdzie do pomyłki we wpisywaniu danych adresowych w formatkach pisma i powód chciałby sprostować odpowiedź na udzielenie adresu, powinien skorzystać z opcji *Wnieś pismo* na zakładce *Pisma procesowe,* ponieważ po złożeniu odpowiedzi na zarządzenie przycisk *Wnieś odpowiedź* przy danej sygn. akt znika i nie ma możliwości ponownego wypełnienia formatek formularza. Patrz **[79](#page-29-2)**. *[W jaki sposób mogę złożyć pismo procesowe/wniosek](#page-29-2) (np. wniosek o [sprostowanie, pismo wyjaśniające, wniosek o wydanie dalszego tytułu wykonawczego\) elektronicznie](#page-29-2)  [do akt sprawy?](#page-29-2)*

## <span id="page-28-1"></span>*76. Czy można cofnąć pozew złożony elektronicznie, jeśli tak to w jaki sposób? Czy można cofnąć pozew częściowo?*

Tak, strona powodowa może ograniczyć powództwo (np. w stosunku do części dochodzonego roszczenia, wobec jednego z pozwanych itp.) lub wycofać pozew. Powód może cofnąć pozew do czasu prawomocnego zakończenia postępowania.

W tym celu należy złożyć pismo o cofnięciu/ograniczeniu powództwa korzystając ze stosownego szablonu. Po zalogowaniu się na stronie głównej w grupie *Moje sprawy w sądzie – Moje sprawy*  na oknie *Lista spraw,* należy wybrać odpowiedni filtr *(Tylko sprawy niezakreślone/Tylko sprawy zakreślone),* a następnie na odfiltrowanej liście, przy odpowiedniej sygn. akt sprawy (z lewej strony) należy kliknąć w ikonkę folderu akt. Na oknie *Informacje o sprawie* w zakładkach *Informacje ogólne*  oraz *Pisma procesowe* znajduje się przycisk *Cofnij częściowo pozew,* po jego kliknięciu wyświetla się okno *Ograniczenie powództwa*.

Aby OGRANICZYĆ roszczenie, należy wybrać *Ogranicz roszczenie* dla odpowiedniego roszczenia. W celu COFNIĘCIA roszczenia należy wybrać *Cofnij roszczenie* przy odpowiedniej pozycji.

W polu *Uwagi* można opisać słownie zmiany dot. ograniczenia/cofnięcia roszczenia w pozwie oraz należy wskazać numer rachunku bankowego i nazwę beneficjenta rachunku do zwrotu części opłaty

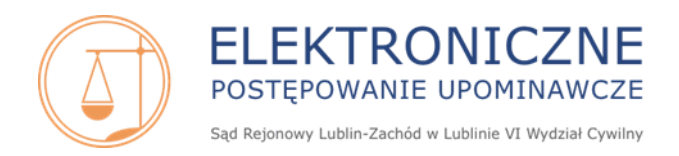

sądowej, jeśli numer rachunku jest inny niż ten, który został wskazany w pozwie w formatce *Numer rachunku do zwrotu opłaty sądowej*.

Drugim sposobem na złożenie pisma o cofnięciu powództwa w całości jest złożenie pisma do akt sprawy (bez użycia szablonu).

Po zalogowaniu się na stronie głównej w grupie *Moje sprawy w sądzie – Moje sprawy* na oknie *Lista spraw,* należy wybrać odpowiedni filtr *(Tylko sprawy niezakreślone/Tylko sprawy zakreślone),* a następnie na odfiltrowanej liście przy odpowiedniej sygn. akt sprawy (z lewej strony) należy kliknąć w ikonkę folderu akt. Na oknie *Informacje o sprawie* w zakładce *Pisma procesowe* znajduje się przycisk *Wnieś pismo,* po jego kliknięciu wyświetla się formularz pisma/wniosku. W formatce *Rodzaj* z listy rozwijanej należy wybrać *Cofnięcie powództwa w całości,* a następnie wypełnić pola *Przedmiot* i *Treść.*

W polu *Treść* należy wpisać oświadczenie o cofnięciu powództwa (bez zrzeczenia się roszczenia lub ze zrzeczeniem się roszczenia) oraz ewentualnie wskazać numer rachunku bankowego i nazwę beneficjenta rachunku do zwrotu części opłaty sądowej, jeśli numer rachunku jest inny niż ten, który został wskazany w pozwie w formatce *Numer rachunku do zwrotu opłaty sądowej*.

Po uzupełnieniu formularza należy kliknąć przycisk *Prześlij* i zatwierdzić przesłanie pisma. Następnie pismo należy podpisać przy użyciu jednego z dostępnych podpisów*.* 

#### <span id="page-29-0"></span>*77. Czy można cofnąć roszczenie co do kwoty głównej, a nie cofać pozwu co do odsetek od tej należności?*

Po kliknięciu COFNIJ ROSZCZENIE powództwo cofane jest w całości wraz z odsetkami. W celu żądania odsetek skapitalizowanych od cofniętego roszczenia, przy wypełnianiu formularza, w polu *Uwagi* należy opisać dokładnie żądanie skapitalizowanych odsetek. Należy pamiętać, że żądana kwota odsetek nie może być wyższa niż pierwotna kwota roszczenia.

#### <span id="page-29-1"></span>*78. Jaki jest czas oczekiwania na wydanie nakazu zapłaty?*

Pozwy w EPU rozpoznawane są chronologicznie, zgodnie z datą wpływu. Czas oczekiwania na wydanie nakazu zapłaty uzależniony jest od ilości spraw w danym okresie w referacie orzekającego.

#### <span id="page-29-2"></span>*79. W jaki sposób mogę złożyć pismo procesowe/wniosek (np. wniosek o sprostowanie, pismo wyjaśniające, wniosek o wydanie dalszego tytułu wykonawczego) elektronicznie do akt sprawy?*

Aby złożyć pismo procesowe/wniosek elektronicznie, na stronie głównej należy przejść do grupy *Moje sprawy w sądzie – Moje sprawy.* Na oknie *Lista spraw* przy odpowiedniej sygn. akt sprawy (z lewej strony) należy kliknąć w ikonkę folderu akt. Na oknie *Informacje o sprawie* w zakładce *Pisma procesowe* znajduje się przycisk *Wnieś pismo.* Formularz pisma lub wniosku należy wypełnić, a następnie kliknąć *Prześlij*. Następnie pismo/wniosek należy podpisać przy użyciu jednego z posiadanych podpisów elektronicznych.

Szczegółowe informacje dot. złożenia pisma procesowego/wniosku znajdują się w podręcznikach użytkownika systemu (*Rozdział 6.2 Grupa Moje sprawy w sądzie* – Podrozdział *6.2.1.6 Pisma procesowe)*, dostępnych na stronie internetowej [www.e-sad.gov.pl](http://www.e-sad.gov.pl/) w sekcji *Informacje o portalu - Instrukcja użytkownika FrontOffice:* [https://www.e-sad.gov.pl/Subpage.aspx?page\\_id=38](https://www.e-sad.gov.pl/Subpage.aspx?page_id=38)

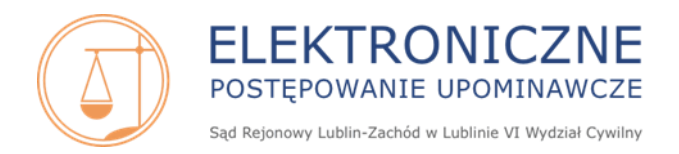

<span id="page-30-0"></span>*80. Jak złożyć skargę na orzeczenie referendarza sądowego elektronicznie/skargę na koszty na moim koncie w EPU ?*

Skargę można wnieść na zaskarżalną decyzję referendarza sądowego. Informacja o możliwości i sposobie wniesienia środka odwoławczego w postaci skargi na orzeczenie referendarza sądowego znajduje się w pouczeniu do danej decyzji.

Aby złożyć elektronicznie skargę na postanowienie lub zarządzenie po zalogowaniu na stronie głównej należy przejść do grupy *Moje sprawy w sądzie – Moje postanowienia.* Na oknie *Moje postanowienia i zarządzenia* widnieje lista orzeczeń.

Skargę można wnieść z dwóch poziomów:

a) z poziomu listy odfiltrowanych orzeczeń, przy właściwej sygn. akt z prawej strony należy kliknąć *Wnieś skargę*.

b) z poziomu podglądu danego postanowienia/zarządzenia. Na odfiltrowanej liście orzeczeń przy właściwej sygn. akt z lewej strony należy kliknąć ikonkę folderu akt. Następnie na oknie *Prezentacja informacji o postanowieniu i zarządzeniu,* w zakładce *Informacje ogólne* należy kliknąć *Wnieś skargę.*

Po kliknięciu *Wnieś skargę* zostaje wywołany formularz skargi z danymi dotyczącymi strony i polem *Treść skargi*, które należy uzupełnić. Po wypełnieniu danych należy kliknąć przycisk *Prześlij*. Następnie skargę należy podpisać przy użyciu jednego z posiadanych podpisów elektronicznych.

Aby złożyć elektronicznie skargę na koszty, po zalogowaniu na stronie głównej należy przejść do grupy *Moje sprawy w sądzie – Moje nakazy*. Na oknie *Lista nakazów* przy właściwej sygn. akt z lewej strony należy kliknąć ikonkę folderu akt. Następnie na oknie *Prezentacja informacji o nakazie,* w zakładce *Informacje ogólne* należy kliknąć *Wnieś skargę na koszty.* Po kliknięciu *Wnieś skargę na koszty* zostaje wywołany formularz *Skargi na koszty*, z danymi dotyczącymi strony i polem *Treść skargi na koszty*, które należy uzupełnić. Po wypełnieniu danych należy kliknąć przycisk *Złóż*. Następnie skargę na koszty należy podpisać przy użyciu jednego z posiadanych podpisów elektronicznych.

Szczegółowe informacje dot. wniesienia skargi elektronicznie znajdują się w podręcznikach użytkownika systemu (*Rozdział 6.2 Grupa Moje sprawy w sądzie* – Podrozdział *6.2.2 Moje nakazy, 6.2.2.1.1 Wniesienie skargi na koszty* oraz Podrozdział *6.2.3 Moje postanowienia 6.2.3.4 Złożenie skargi)*, dostępnych na stronie internetowej [www.e-sad.gov.pl](http://www.e-sad.gov.pl/) w sekcji *Informacje o portalu - Instrukcja użytkownika FrontOffice*

[https://www.e-sad.gov.pl/Subpage.aspx?page\\_id=38](https://www.e-sad.gov.pl/Subpage.aspx?page_id=38)

#### <span id="page-30-1"></span>*81. W jaki sposób mogę wnieść zażalenie/zażalenie na koszty elektronicznie na koncie w EPU ?*

Zażalenie można złożyć na zaskarżalną decyzję sędziego. Informacja o sposobie i terminie złożenia zażalenia znajduje się w pouczeniu do danej decyzji.

Aby złożyć elektronicznie zażalenie na postanowienie lub zarządzenie po zalogowaniu na stronie głównej należy przejść do grupy *Moje sprawy w sądzie – Moje postanowienia.* Na oknie *Moje postanowienia i zarządzenia* widnieje lista orzeczeń.

Zażalenie można wnieść z dwóch poziomów:

a) z poziomu listy odfiltrowanych orzeczeń, przy właściwej sygn. akt z prawej strony należy kliknąć *Wnieś zażalenie*.

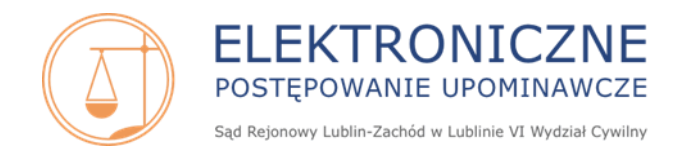

b) z poziomu podglądu danego postanowienia/zarządzenia. Na odfiltrowanej liście orzeczeń przy właściwej sygn. akt z lewej strony należy kliknąć ikonkę folderu akt. Następnie na oknie *Prezentacja informacji o postanowieniu i zarządzeniu,* w zakładce *Informacje ogólne* należy kliknąć *Wnieś zażalenie.*

Po kliknięciu *Wnieś zażalenie* zostaje wywołany formularz zażalenia z danymi dotyczącymi strony i polem *Treść zażalenia*, które należy uzupełnić. Po wypełnieniu danych należy kliknąć przycisk *Złóż*. Następnie zażalenie należy podpisać przy użyciu jednego z posiadanych podpisów elektronicznych.

Aby złożyć elektronicznie zażalenie na koszty, po zalogowaniu na stronie głównej należy przejść do grupy *Moje sprawy w sądzie – Moje nakazy*. Na oknie *Lista nakazów* przy właściwej sygn. akt z lewej strony należy kliknąć ikonkę folderu akt. Następnie na oknie *Prezentacja informacji o nakazie,* w zakładce *Informacje ogólne* należy kliknąć *Wnieś zażalenie na koszty.* Po kliknięciu *Wnieś zażalenie na koszty* zostaje wywołany formularz *Zażalenia na koszty*, z danymi dotyczącymi strony i polem *Treść zażalenia na koszty*, które należy uzupełnić. Po wypełnieniu danych należy kliknąć przycisk *Złóż*. Następnie zażalenie na koszty należy podpisać przy użyciu jednego z posiadanych podpisów elektronicznych.

Szczegółowe informacje dot. wniesienia zażalenia elektronicznie znajdują się w podręcznikach użytkownika systemu (*Rozdział 6.2 Grupa Moje sprawy w sądzie* – Podrozdział *6.2.2 Moje nakazy, 6.2.2.1.2 Wniesienie zażalenia na koszty* oraz Podrozdział *6.2.3 Moje postanowienia 6.2.3.5 Złożenie zażalenia)*, dostępnych na stronie internetowej [www.e-sad.gov.pl](http://www.e-sad.gov.pl/) w sekcji *Informacje o portalu - Instrukcja użytkownika FrontOffice:* [https://www.e-sad.gov.pl/Subpage.aspx?page\\_id=38](https://www.e-sad.gov.pl/Subpage.aspx?page_id=38)

#### <span id="page-31-0"></span>*82. Sąd umorzył postępowanie w EPU, czy mogę złożyć taką samą sprawę w zwykłym sądzie? Czy opłata, która została uiszczona w EPU, po umorzeniu postępowaniu przez e-sąd, przepada?*

Tak, powód posiada taką możliwość. Jeśli strona powodowa w terminie 3 miesięcy od daty wydania postanowienia o umorzeniu postępowania w EPU wniesie pozew przeciwko temu samemu pozwanemu oraz o to samo roszczenie do sądu innego niż EPU (czyli do sądu tradycyjnego), to skutki prawne związane z wytoczeniem powództwa następują z dniem wniesienia pozwu w EPU (wówczas pierwotny pozew złożony w EPU przerywa bieg terminu przedawnienia).

W przypadku umorzenia postępowania w EPU, każda ze stron ponosi koszty procesu związane ze swoim udziałem w sprawie, czyli opłata sądowa nie jest zwracana stronie powodowej. Jednakże, gdy powód zdecyduje się na wniesienie pozwu przed sądem właściwości ogólnej, to jeśli w pozwie złoży odpowiedni wniosek o zaliczenie opłaty od pozwu w EPU, sąd rozpoczynając sprawę, uwzględni koszty poniesione w e-sądzie. Powód będzie zobowiązany do uiszczenia opłaty od pozwu, pomniejszonej o opłatę od pozwu z EPU.

Jeśli strona powodowa ponownie złoży pozew, ale po upływie 3 miesięcy od dnia umorzenia postępowania w EPU, to pozew będzie musiał zostać opłacony w pełnej wysokości.

#### <span id="page-31-1"></span>*83. Jaki jest czas oczekiwania na nadanie klauzuli wykonalności? Czy strona powodowa musi składać wniosek o nadanie klauzuli?*

Postanowienie o nadaniu klauzuli wykonalności wydawane jest z urzędu po ok. 6 tygodniach od daty prawidłowego doręczenia nakazu zapłaty stronie pozwanej. Wskazany czas jest umowny i wynika z czasu obiegu korespondencji.

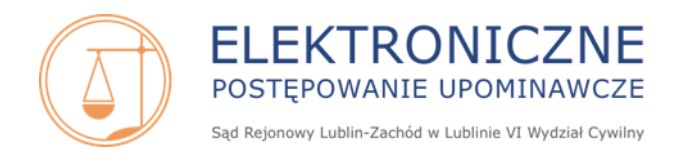

#### <span id="page-32-0"></span>*84. Jak mogę złożyć wniosek egzekucyjny?*

W celu złożenia wniosku o wszczęcie egzekucji po zalogowaniu się na koncie należy przejść do grupy *Moje sprawy w sądzie - Moje nakazy.* Funkcjonalność składania wniosku egzekucyjnego jest dostępna dla spraw, których status nakazu to *prawomocność z klauzulą* lub *częściowo prawomocny nz z klauzulą*.

Informacje dot. składania wniosku egzekucyjnego znajdują się w podręcznikach użytkownika (*Rozdział 6.2 Grupa Moje sprawy w sądzie – Podrozdział 6.2.2 Moje nakazy, 6.2.2.4 Wnioski egzekucyjne, 6.2.2.5 Składanie wniosku egzekucyjnego*), dostępnych na stronie internetowej [www.e-sad.gov.pl](http://www.e-sad.gov.pl/) w sekcji *Informacje o portalu - Instrukcja użytkownika FrontOffice:*

[https://www.e-sad.gov.pl/Subpage.aspx?page\\_id=38](https://www.e-sad.gov.pl/Subpage.aspx?page_id=38)

#### <span id="page-32-1"></span>*85. Czy mogę wydrukować złożony wniosek egzekucyjny?*

Nie jest możliwe wydrukowanie złożonego wniosku egzekucyjnego. W podglądzie nie ma możliwości wydrukowania wniosku przez dodatkowy przycisk *Drukuj wniosek*. Użytkownik może jedynie wydrukować stronę przeglądarki.

<span id="page-32-2"></span>*86. Nie mogę przesłać wniosku egzekucyjnego pomimo nadania klauzuli wykonalności w sprawie.*

Sygnaturę takiej sprawy należy niezwłocznie zgłosić przesyłając e-mail do Pomocy Technicznej na adres [epu@ms.gov.pl.](mailto:epu@ms.gov.pl)

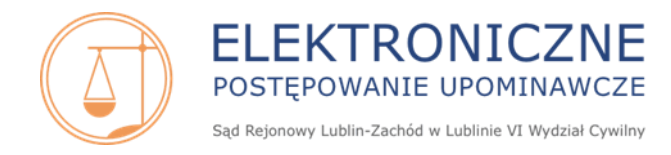

## <span id="page-33-0"></span>**Pełnomocnictwo składanie, opłaty, wypowiedzenie, zgłoszenie do sprawy**

## <span id="page-33-1"></span>*87. Czy w EPU w trakcie składania pozwu należy złożyć pełnomocnictwo?*

Nie. Zgodnie z art. 89  $\S$  1<sup>1</sup> k.p.c. w elektronicznym postępowaniu upominawczym pełnomocnik nie dołącza swojego pełnomocnictwa do sprawy, ale powinien powołać się na nie, wskazując jego datę udzielenia, zakres oraz okoliczności wymienione w art. 87 k.p.c. Należy wskazać, czy ma ono charakter procesowy, czy jest ogólne, czy też ma ograniczony zakres oraz czy pełnomocnik posiada kompetencje pełnomocnika procesowego, o których mowa w art. 87 k.p.c.

#### <span id="page-33-2"></span>*88. Czy w EPU należy uiszczać opłatę skarbową od pełnomocnictwa?*

Nie. Jeśli w EPU nie składa się pełnomocnictwa, to nie uiszcza się także opłaty od niego.

#### <span id="page-33-3"></span>*89. Jestem pełnomocnikiem w sprawie. Jak mogę wypowiedzieć pełnomocnictwo w EPU?*

Aby wypowiedzieć pełnomocnictwo należy zalogować się na konto i na stronie głównej przejść do grupy *Możliwe akcje/Zawiadomienie o wypowiedzeniu pełnomocnictwa*.

Informacje dot. wypowiadania pełnomocnictwa znajdują się w podręcznikach użytkownika systemu Profil powoda masowego oraz Profil pełnomocnika zawodowego (*Rozdział 6.1 Grupa Możliwe akcje – Podrozdział 6.1.5 Zawiadomienie o wypowiedzeniu pełnomocnictwa*), dostępnych na stronie internetowej [www.e-sad.gov.pl](http://www.e-sad.gov.pl/) w sekcji *Informacje o portalu - Instrukcja użytkownika FrontOffice*  [https://www.e-sad.gov.pl/Subpage.aspx?page\\_id=38](https://www.e-sad.gov.pl/Subpage.aspx?page_id=38)

## <span id="page-33-4"></span>*90. Chcę wypowiedzieć pełnomocnictwo bez wskazywania nowego pełnomocnika. Czy mogę to zrobić?*

Tak, po zalogowaniu na konto, na stronie głównej należy przejść do grupy *Możliwe akcje/Zawiadomienie o wypowiedzeniu pełnomocnictwa*. A następnie po kliknięciu *Zrezygnuj z pełnomocnictwa* w oknie *Rezygnacja z pełnomocnictwa* nie należy zaznaczać checkboxa *Chcę wskazać nowego pełnomocnika.*

Informacje dot. wypowiadania pełnomocnictwa znajdują się w podręcznikach użytkownika systemu Profil powoda masowego oraz Profil pełnomocnika zawodowego (*Rozdział 6.1 Grupa Możliwe akcje – Podrozdział 6.1.5 Zawiadomienie o wypowiedzeniu pełnomocnictwa*), dostępnych na stronie internetowej [www.e-sad.gov.pl](http://www.e-sad.gov.pl/) w sekcji *Informacje o portalu - Instrukcja użytkownika FrontOffice*  [https://www.e-sad.gov.pl/Subpage.aspx?page\\_id=38](https://www.e-sad.gov.pl/Subpage.aspx?page_id=38)

## <span id="page-33-5"></span>*91. Czy po wypowiedzeniu pełnomocnictwa sprawy będą widoczne na moim koncie?*

Jeżeli przy wypowiadaniu pełnomocnictwa nie został wskazany nowy pełnomocnik, to sprawa zostanie usunięta z konta pierwotnego pełnomocnika po 14 dniach od daty złożenia zawiadomienia o wypowiedzeniu pełnomocnictwa.Jeśli przy wypowiadaniu pełnomocnictwa nowy pełnomocnik został wskazany, sprawa zniknie z konta pierwotnego pełnomocnika po podjęciu spraw przez nowego (wskazanego), max. po 14 dniach od daty złożenia zawiadomienia o wypowiedzeniu pełnomocnictwa.

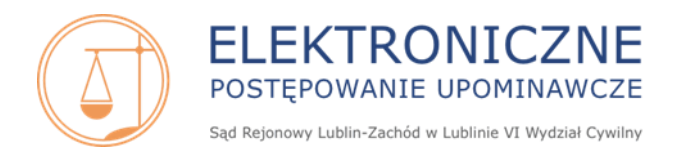

<span id="page-34-0"></span>*92. Będę nowym pełnomocnikiem w sprawach EPU. Dotychczasowy pełnomocnik wypowiedział pełnomocnictwo. Jak mam podjąć sprawy?*

Aby dołączyć się do sprawy w EPU należy sprawdzić czy poprzedni pełnomocnik wskazał PESEL nowego pełnomocnika przy wypowiadaniu pełnomocnictwa:

a) Jeśli przy wypowiadaniu pełnomocnictwa **został wskazany numer PESEL nowego pełnomocnika**, to nowy pełnomocnik po zalogowaniu się na swoim koncie powinien przejść do grupy *Możliwe akcje/Zgłoszenie pełnomocnika do sprawy.*

Informacje dot. zgłaszania pełnomocnika do sprawy znajdują się w podręcznikach użytkownika systemu Profil powoda masowego oraz Profil pełnomocnika zawodowego (*Rozdział 6.1 Grupa Możliwe akcje – Podrozdział 6.1.4 Zgłoszenie pełnomocnika do sprawy*), dostępnych na stronie internetowej [www.e-sad.gov.pl](http://www.e-sad.gov.pl/) w sekcji *Informacje o portalu - Instrukcja użytkownika FrontOffice:* [https://www.e-sad.gov.pl/Subpage.aspx?page\\_id=38](https://www.e-sad.gov.pl/Subpage.aspx?page_id=38)

Po prawidłowym wykonaniu operacji dołączenia się do sprawy w elektronicznych aktach VI Nc-e zostaje umieszczony podpisany dokument o dołączeniu do sprawy (wraz z informacją o rodzaju i dacie udzielenia pełnomocnictwa), a w danych sprawy w systemie EPU ujawniają się nowe dane pełnomocnika. Po dołączeniu nowego pełnomocnika, sprawa jest widoczna na jego koncie w grupie *Moje sprawy w sądzie - Moje sprawy,* a poprzedni pełnomocnik traci do niej dostęp.

b) Jeśli przy wypowiadaniu pełnomocnictwa **nie został wskazany numer PESEL nowego pełnomocnika**, to nowy pełnomocnik nie będzie widział spraw oczekujących na dołączenie na swoim koncie.

W takiej sytuacji pełnomocnik dołączy się do danej sprawy tylko i wyłącznie wtedy, gdy powód uzyska kod dostępu do sprawy (albo od poprzedniego pełnomocnika, jeśli jest taka możliwość albo po złożeniu pisemnego wniosku do Sądu Rejonowego Lublin-Zachód w Lublinie, jeśli nie ma kontaktu z poprzednim pełnomocnikiem, patrz **[93.](#page-34-1)** *[Jestem powodem. Mój dotychczasowy pełnomocnik](#page-34-1)  [wypowiedział pełnomocnictwo](#page-34-1)*

## *[w sprawach EPU. Nie mam dostępu do tych spraw, nie wiem co się w nich dzieje, jaki](#page-34-1) jest ich stan. [Nie mam kontaktu z pełnomocnikiem](#page-34-1) i nie chce mi udzielić żadnych informacji.*

Po otrzymaniu kodu dostępu od powoda nowy pełnomocnik po zalogowaniu się na konto na stronie głównej powinien przejść do grupy *Możliwe akcje/Dołącz do sprawy.*

Informacje dot. dołączenia się do sprawy na podstawie otrzymanego kodu dostępu do akt znajdują się w podręcznikach użytkownika systemu(*Rozdział 6.1 Grupa Możliwe akcje – Podrozdział 6.1.2 Dołącz do sprawy*, dostępnych na stronie internetowej [www.e-sad.gov.pl](http://www.e-sad.gov.pl/) w sekcji *Informacje o portalu - Instrukcja użytkownika FrontOffice:* [https://www.e-sad.gov.pl/Subpage.aspx?page\\_id=38](https://www.e-sad.gov.pl/Subpage.aspx?page_id=38)

Po poprawnym wykonaniu procedury dołączenia sprawa jest widoczna na koncie nowego pełnomocnika w grupie *Moje sprawy w sądzie - Moje sprawy.*

<span id="page-34-1"></span>*93. Jestem powodem. Mój dotychczasowy pełnomocnik wypowiedział pełnomocnictwo w sprawach EPU. Nie mam dostępu do tych spraw, nie wiem co się w nich dzieje, jaki jest ich stan. Nie mam kontaktu z pełnomocnikiem i nie chce mi udzielić żadnych informacji.*

Jeżeli pełnomocnik wypowiedział pełnomocnictwo w sprawach i nie wskazał nowego pełnomocnika, to w sprawach powoda nie istnieje formalnie pełnomocnik (osoba fizyczna do reprezentacji powoda).

Ponieważ system EPU zakłada, że doręczenia w sprawach są wysyłane na konto osoby fizycznej, to jeśli dojdzie do sytuacji, w której pełnomocnik powoda wypowie pełnomocnictwo bez zgłoszenia nowego pełnomocnika, **powód wyjątkowo w tej sytuacji może złożyć pismo listownie do sprawy,** 

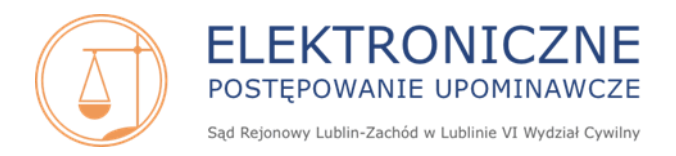

**tj. wniosek o udzielenie kodu dostępu do akt sprawy z powodu braku możliwości dołączenia nowego pełnomocnika do sprawy.** Pismo ze wskazaniem sygn. akt VI Nc-e należy skierować na adres: **Sąd Rejonowy Lublin-Zachód w Lublinie VI Wydział Cywilny ul. Boczna Lubomelskiej 13**

#### **20-070 Lublin.**

Po otrzymaniu kodu dostępu z sądu powód przekazuje go nowemu pełnomocnikowi, który posiadając konto w EPU, może dołączyć się do sprawy jako pełnomocnik powoda za pośrednictwem opcji *Dołącz do sprawy* na stronie głównej konta użytkownika w grupie *Możliwe akcje*.

Informacje dot. dołączenia się do sprawy na podstawie otrzymanego kodu dostępu do akt znajdują się w podręcznikach użytkownika systemu(*Rozdział 6.1 Grupa Możliwe akcje – Podrozdział 6.1.2 Dołącz do sprawy*, dostępnych na stronie internetowej [www.e-sad.gov.pl](http://www.e-sad.gov.pl/) w sekcji *Informacje o portalu - Instrukcja użytkownika FrontOffice:* [https://www.e-sad.gov.pl/Subpage.aspx?page\\_id=38](https://www.e-sad.gov.pl/Subpage.aspx?page_id=38)

Po poprawnym wykonaniu procedury dołączenia sprawa jest widoczna na koncie nowego pełnomocnika w grupie *Moje sprawy w sądzie - Moje sprawy.*

Jeśli ww. sytuacja dotyczy setek bądź tysięcy spraw powód powinien zwrócić się jednym pismem do Przewodniczącego VI Wydziału Cywilnego (a nie do każdej sprawy oddzielnie) o udostępnienie wszystkich kodów dostępów do akt sprawy, w których reprezentował go poprzedni pełnomocnik.

Kody dostępu są umieszczane w formie zbiorczej w arkuszu kalkulacyjnym MS Excel, np. na nośniku CD i są przekazywane osobie upoważnionej do osobistego odbioru w siedzibie VI Wydziału Cywilnego Sądu Rejonowego Lublin-Zachód w Lublinie, ul. Boczna Lubomelskiej 13.

Nie istnieje mechanizm masowego dołączania się do akt sprawy przy użyciu otrzymanych kodów dostępu. Do każdej ze spraw należy dołączyć się pojedynczo, korzystając z procedury opisanej powyżej.

#### <span id="page-35-0"></span>*94. Jak pełnomocnik pozwanego może dołączyć się do sprawy posiadając już konto w portalu EPU?*

Aby poprawnie dołączyć do sprawy jako pełnomocnik pozwanego należy po zalogowaniu na konto EPU wybrać opcję *Dołącz do sprawy* na stronie głównej konta użytkownika w grupie *Możliwe akcje*  wybierając opcję *jestem pełnomocnikiem pozwanego*.

Następnie należy podać kod dostępu znajdujący się w punkcie II pouczenia do nakazu zapłaty lub z odrębnego zarządzenia, który otrzymała strona pozwana.

Szczegółowe informacje dot. dołączenia się do sprawy na podstawie otrzymanego kodu dostępu do akt znajdują się w podręcznikach użytkownika systemu (*Rozdział 6.1 Grupa Możliwe akcje – Podrozdział 6.1.2 Dołącz do sprawy*, dostępnych na stronie internetowej [www.e-sad.gov.pl](http://www.e-sad.gov.pl/) w sekcji *Informacje o portalu - Instrukcja użytkownika FrontOffice:* 

## [https://www.e-sad.gov.pl/Subpage.aspx?page\\_id=38](https://www.e-sad.gov.pl/Subpage.aspx?page_id=38)

Po poprawnym wykonaniu procedury dołączenia sprawa jest widoczna na koncie pełnomocnika pozwanego w grupie *Moje sprawy w sądzie - Moje sprawy.*

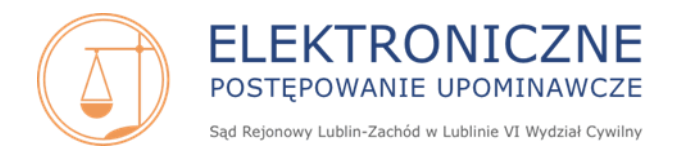

## <span id="page-36-0"></span>**Akta sprawy i doręczenia w EPU, dostęp do elektronicznych akt, ustanowienie komunikacji elektronicznej, wysyłanie pism do stron postępowania, terminy, rodzaje doręczeń**

#### <span id="page-36-1"></span>*95. Jestem powodem/pełnomocnikiem powoda. Jak mogę zapoznać się z aktami sprawy w EPU?*

Aby zapoznać się z aktami w EPU, po zalogowaniu na stronie głównej należy przejść do grupy *Moje sprawy w sądzie* i wybrać *Moje sprawy*. Następnie należy wybrać jeden z filtrów *Tylko sprawy niezakreślone/Tylko sprawy zakreślone* (Patrz *[98](#page-37-0) [Na koncie w EPU jestem w zakładce Moje sprawy.](#page-37-0) Co oznaczają filtry: [Tylko sprawy niezakreślone,](#page-37-0) Tylko sprawy zakreślone?)* i kliknąć *Filtruj*. Następnie na liście spraw przy konkretnej sygnaturze należy kliknąć ikonkę folderu akt, znajdującą się z lewej strony listy. Na oknie *Prezentacja informacji o sprawie* w zakładce *Informacje ogólne* widnieje przycisk *Akta sprawy*.

Po kliknięciu *Pokaż akta* lub *Akta sprawy* w nowej karcie przeglądarki wyświetlają się akta sprawy VI Nc-e. Akta można pobrać w formacie PDF i otworzyć lub zapisać na komputerze, a po otwarciu pliku, np. wydrukować.

#### <span id="page-36-2"></span>*96. Dlaczego w wydrukowanych orzeczeniach EPU, które otrzymałem jako pozwany, brak jest okrągłej pieczęci sądowej? Jak sprawdzić czy orzeczenie (w tym nakaz zapłaty) jest prawdziwy?*

Orzeczenia w EPU (w tym nakaz zapłaty wraz z pozwem) wysyłane są w formie wydruku weryfikacyjnego z akt. Pomimo tego, że w decyzjach wysyłanych z EPU nie ma tradycyjnych pieczęci ani podpisów, nie należy lekceważyć takiego dokumentu. Posiada on taką samą moc prawną, jak tradycyjny, papierowy nakaz zapłaty wydany przez sąd.

W przypadku gdy pozwany otrzymał orzeczenie z Sądu Rejonowego Lublin-Zachód w Lublinie VI Wydziału Cywilnego, to może zweryfikować jego autentyczność - bez konieczności posiadania konta użytkownika w systemie EPU - poprzez wpisanie na stronie internetowej [www.e-sad.gov.pl](http://www.e-sad.gov.pl/) w zakładce *Dostęp do akt sprawy i nakazów* 20-znakowego kodu decyzji znajdującego się w prawym górnym rogu posiadanego dokumentu.

W przypadku gdy pozwany otrzymał nakaz zapłaty wraz z pozwem, może zweryfikować jego autentyczność oraz mieć wgląd do akt sprawy – bez konieczności posiadania konta – po wpisaniu kodu dostępu znajdującego się w punkcie II pouczenia. *(Pozwanemu XXXXXX przydzielono indywidualny kod: XXXXXXXXXXXXXXXXXXXX pozwalający na uzyskanie dostępu do elektronicznych akt sprawy na stronie [www.e-sad.gov.pl.](file:///C:/Users/michal.kolodziejak/AppData/Local/Microsoft/Windows/INetCache/Content.Outlook/FBAG9RZ6/www.e-sad.gov.pl)).* Indywidualny kod dostępu może zostać również wysłany w zarządzeniu, na wniosek strony pozwanej. Patrz *[100.](#page-38-1) [Nie otrzymałem/am pozwu oraz nakazu zapłaty.](#page-38-1)  [Jak mogę zapoznać z ich treścią?](#page-38-1)*

**Zapoznanie się z treścią orzeczenia lub elektronicznych akt nie jest tożsame z wniesieniem przez pozwanego pisma procesowego drogą elektroniczną. Wejście do akt sprawy, ich pobranie w postaci pdf lub sprawdzenie istnienia nakazu na stronie EPU nie zastępują środka zaskarżenia.**

<span id="page-36-3"></span>*97. Jestem stroną pozwaną. Jak mogę zapoznać się z aktami sprawy w EPU?*

Dostęp do akt sprawy w EPU dla pozwanego jest możliwy:

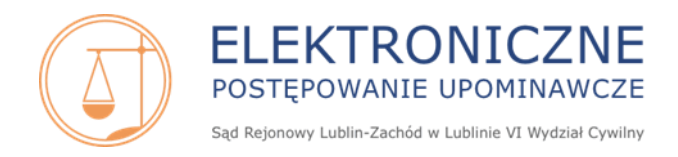

- a) na stronie internetowej [www.e-sad.gov.pl](http://www.e-sad.gov.pl/) w zakładce *Dostęp do akt sprawy i nakazów* po wpisaniu w polu *Kod dostępu* kodu znajdującego się w punkcie II pouczenia do otrzymanego nakazu zapłaty – bez konieczności posiadania aktywnego konta użytkownika w systemie EPU
- b) na stronie internetowej [www.e-sad.gov.pl](http://www.e-sad.gov.pl/) w zakładce *Dostęp do akt sprawy i nakazów* po wpisaniu w polu *Kod dostępu* kodu otrzymanego w treści zarządzenia (np. po złożeniu wniosku o wydanie kodu dostępu) – bez konieczności posiadania aktywnego konta użytkownika w systemie EPU.
- W ww. przypadkach po wpisaniu kodu dostępu należy wpisać kod z obrazka i kliknąć *Pokaż akta*.
- c) na stronie internetowej [www.e-sad.gov.pl](http://www.e-sad.gov.pl/) na zalogowanym koncie użytkownika systemu EPU. Po zalogowaniu na stronie głównej należy przejść do grupy *Moje sprawy w sądzie* i wybrać *Moje sprawy*. Następnie należy wybrać jeden z filtrów *Tylko sprawy niezakreślone/ Tylko sprawy zakreślone* (Patrz **[98](#page-37-0)**. *[Na koncie w EPU jestem w zakładce Moje sprawy.](#page-37-0) Co oznaczają filtry: [Tylko sprawy niezakreślone,](#page-37-0) Tylko sprawy zakreślone?)* i kliknąć *Filtruj*. Następnie na liście spraw przy konkretnej sygnaturze należy kliknąć ikonkę folderu akt, znajdującą się z lewej strony listy. Na oknie *Prezentacja informacji o sprawie* w zakładce *Informacje ogólne* widnieje przycisk *Akta sprawy*.

Po kliknięciu *Pokaż akta* lub *Akta sprawy* w nowej karcie przeglądarki wyświetlają się akta sprawy VI Nc-e. Akta można pobrać w formacie PDF i otworzyć lub zapisać na komputerze, a po otwarciu pliku, np. wydrukować.

W przypadku gdy pozwany nie ma dostępu do sieci Internet powinien udać się z otrzymanym nakazem zapłaty/kodem dostępu do najbliższego sądu, gdzie pracownik zobowiązany jest umożliwić pozwanemu zapoznanie się z aktami sprawy.

**Zapoznanie się z treścią orzeczenia lub elektronicznych akt nie jest tożsame z wniesieniem przez pozwanego pisma procesowego drogą elektroniczną. Wejście do akt sprawy, ich pobranie w postaci pdf lub sprawdzenie istnienia nakazu na stronie EPU nie zastępują środka zaskarżenia.**

## <span id="page-37-0"></span>*98. Na koncie w EPU jestem w zakładce Moje sprawy. Co oznaczają filtry: Tylko sprawy niezakreślone, Tylko sprawy zakreślone?*

Sprawy niezakreślone to sprawy np. ze statusem:

- zadekretowano-nowa (pozew został złożony i nie została podjęta jeszcze żadna decyzja przez orzekającego),
- braki (powód został wezwany do uzupełnienia braków formalnych pozwu),
- umorzona częściowo (powód ograniczył powództwo, zostało wydane postanowienie o częściowym umorzeniu przed wydaniem nakazu),
- zwrot (pozew został zwrócony, ale zarządzenie o zwrocie pozwu jest nieprawomocne).
- zawieszenie postępowania.

Sprawy zakreślone to sprawy, w których została wydana decyzja:

- nakaz zapłaty (w tym późniejszy etap postanowienie o nadaniu klauzuli wykonalności/postanowienie o nadaniu klauzuli wykonalności częściowe),
- postanowienie o odrzuceniu pozwu,
- postanowienie o umorzeniu,
- zarządzenie o zwrocie pozwu zostało uprawomocnione.

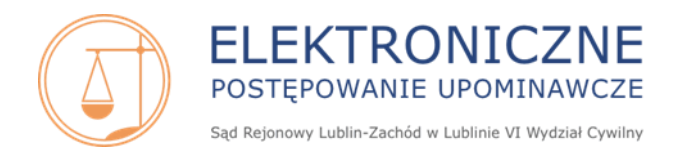

<span id="page-38-0"></span>*99. Dostałem/am nakaz zapłaty i wpisując kod widoczny w prawym górnym rogu nakazu zapłaty nie mogę obejrzeć całych akt, widoczny jest tylko nakaz zapłaty.*

20-cyfrowy kod znajdujący się w prawym górnym rogu nakazu zapłaty jest kodem danej decyzji i umożliwia weryfikację wyłącznie tej decyzji.

Aby przejrzeć całe akta, na stronie internetowe[j www.e-sad.gov.pl](http://www.e-sad.gov.pl/) w zakładce *Dostęp do akt sprawy i nakazów* w polu *Kod dostępu* należy wpisać kod widoczny w punkcie II pouczenia do nakazu zapłaty lub uzyskany w odrębnym zarządzeniu. Następnie należy wpisać kod z obrazka i kliknąć *Pokaż akta*. Akta sprawy VI Nc-e wyświetlą się na nowej karcie przeglądarki akt. Akta można pobrać w formacie PDF i otworzyć lub zapisać na komputerze, a po otwarciu pliku, np. wydrukować.

#### <span id="page-38-1"></span>*100. Nie otrzymałem/am pozwu oraz nakazu zapłaty. Jak mogę zapoznać z ich treścią?*

W przypadku gdy pozwany posiada aktywne konto w systemie EPU i w pozwie został wskazany nr PESEL pozwanego to pozew i nakaz zapłaty będą widoczne na jego koncie w grupie *Moje sprawy w sądzie – Moje sprawy.* Aby zapoznać się z aktami sprawy, w tym z pozwem i wydanym nakazem zapłaty, patrz **[97.](#page-36-3)** *[Jestem stroną pozwaną. Jak mogę zapoznać się z aktami sprawy w EPU?](#page-36-3)*

W przypadku gdy pozwany nie posiada aktywnego konta w systemie EPU, aby zapoznać się z nakazem zapłaty, pozwem oraz innymi dokumentami w aktach należy złożyć do Sądu Rejonowego Lublin-Zachód w Lublinie pisemny wniosek o wydanie kodu dostępu do akt sprawy.

Wniosek ze wskazaniem sygn. akt postępowania należy skierować na adres:

## **Sąd Rejonowy Lublin-Zachód w Lublinie VI Wydział Cywilny ul. Boczna Lubomelskiej 13 20-070 Lublin**

Otrzymany kod umożliwi dostęp do elektronicznych akt sprawy za pośrednictwem sieci Internet. Należy go wpisać na stronie internetowej [www.e-sad.gov.pl](http://www.e-sad.gov.pl/) w zakładce *Dostęp do akt sprawy i nakazów*.

W przypadku gdy pozwany nie ma dostępu do sieci Internet powinien udać się z otrzymanym kodem do najbliższego sądu, gdzie pracownik zobowiązany jest umożliwić pozwanemu zapoznanie się z aktami sprawy. Sąd prowadzący EPU nie wysyła wydruku akt na wniosek pozwanego. Wysyłane jest jedynie zarządzenie lub pismo z kodem dostępu do akt.

#### <span id="page-38-2"></span>*101. W jaki sposób strona powodowa dowiaduje się, że nakaz zapłaty albo inna decyzja zostały wydane w sprawie? W jaki sposób są doręczane pisma dla powoda w EPU i od jakiego momentu liczony jest termin do wniesienia środka zaskarżenia?*

Strona powodowa otrzymuje elektronicznie powiadomienie o wydaniu decyzji do sprawy w EPU tylko i wyłącznie wtedy, kiedy decyzja ta jest mu doręczana jako stronie postępowania. Nie każda decyzja w sprawie jest doręczana pełnomocnikowi powoda.

Doręczenie decyzji dla pełnomocnika powoda odbywa się poprzez umieszczenie decyzji na koncie użytkownika EPU w grupie *Moje sprawy w sądzie – Moje doręczenia.* Nowe doręczenia dla użytkownika są pogrubione, a w kolumnie *Data doręczenia* pojawia się data z jaką pomyślnie zalogowano się do systemu.

O doręczeniu decyzji pełnomocnik powoda dowiaduje się w momencie logowania się na konto, kiedy otrzymuje komunikat o treści:

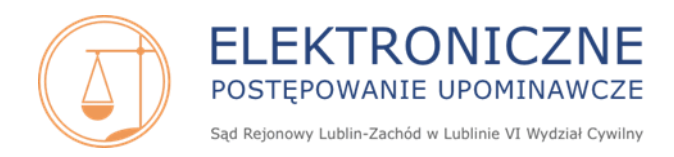

*"Pomyślnie zalogowałeś się do portalu sądu. Odnotowany został odbiór X doręczeń. Nowe doręczenia są dostępne w opcji: Moje doręczenia".* Jest to tzw. Elektroniczne doręczenie prawidłowe.

**UWAGA: Zatwierdzenie komunikatu przyciskiem OK skutkuje skutecznym doręczeniem decyzji dla pełnomocnika powoda (pomimo że w tym momencie pełnomocnik powoda nie zapoznał się jeszcze z treścią doręczeń) i od tego dnia liczone są ewentualne terminy do wniesienia środków zaskarżenia.** Informacja o sposobie i dacie doręczenia zostaje niezwłocznie przesłana do systemu EPU i odnotowana również w aktach sprawy, tj. w stopce karty akt, na której wydana jest decyzja. Na koncie użytkownika data odbioru doręczenia jest widoczna w grupie *Moje sprawy w sądzie – Moje doręczenia*  w kolumnie *Data doręczenia*.

Szczegółowe informacje dot. funkcjonowania doręczeń w EPU znajdują się w podręcznikach użytkownika systemu (*Rozdział 6.2 Grupa Moje sprawy w sądzie – Podrozdział 6.2.4 Moje doręczenia)*, dostępnych na stronie internetowej [www.e-sad.gov.pl](http://www.e-sad.gov.pl/) w sekcji *Informacje o portalu - Instrukcja użytkownika FrontOffice:* [https://www.e-sad.gov.pl/Subpage.aspx?page\\_id=38](https://www.e-sad.gov.pl/Subpage.aspx?page_id=38)

<span id="page-39-0"></span>*102. Przez dłuższy okres nie logowałam/em się na swoje konto w EPU, nie odbierałem żadnej korespondencji z EPU. Dzisiaj po zalogowaniu zauważyłam/em, że upłynął mi termin do złożenia środka zaskarżenia.*

W przypadku gdy użytkownik w przeciągu 14 dni od daty publikacji, tj. wygenerowania elektronicznej decyzji dla strony nie zaloguje się na swoje konto w EPU, to doręczenie tego orzeczenia dla użytkownika jest traktowane jako prawidłowo odebrane. Jest to tzw. Elektroniczne doręczenie zastępcze.

Szczegółowe informacje dot. funkcjonowania doręczeń w EPU znajdują się w podręcznikach użytkownika systemu (*Rozdział 6.2 Grupa Moje sprawy w sądzie – Podrozdział 6.2.4 Moje doręczenia)*, dostępnych na stronie internetowej [www.e-sad.gov.pl](http://www.e-sad.gov.pl/) w sekcji *Informacje o portalu - Instrukcja użytkownika FrontOffice:* [https://www.e-sad.gov.pl/Subpage.aspx?page\\_id=38](https://www.e-sad.gov.pl/Subpage.aspx?page_id=38)

<span id="page-39-1"></span>*103. Pozwany złożył sprzeciw w sprawie i nie zostałam/em o tym poinformowany. Dowiedziałam/em się o tym fakcie w momencie, kiedy otrzymałam/em postanowienie orzekającego, już po rozpoznaniu sprzeciwu.*

Strona powodowa nie jest informowana o wpływie pisma strony pozwanej. Pisma strony pozwanej co do zasady nie są doręczane stronie powodowej. Aby uzyskać informację o wpływie pisma strony pozwanej należy:

- a) albo zapoznać się z aktami sprawy, tj. po zalogowaniu się na konto, na stronie głównej w grupie *Moje sprawy w sądzie – Moje sprawy* na oknie *Lista spraw* i wyborze odpowiedniego filtru *(Tylko sprawy zakreślone),* a następnie na odfiltrowanej liście, przy odpowiedniej sygn. akt sprawy (z lewej strony) należy kliknąć w ikonkę folderu akt. Na oknie *Informacje o sprawie* znajduje się przycisk *Akta sprawy.*
- b) albo zapoznać się z historią danej sprawy, tj. po zalogowaniu się na konto, na stronie głównej w grupie *Moje sprawy w sądzie – Moje sprawy* na oknie *Lista spraw* i wyborze odpowiedniego filtru *(Tylko sprawy zakreślone),* a następnie na odfiltrowanej liście, przy odpowiedniej sygn. akt sprawy (z lewej strony) należy kliknąć w ikonkę folderu akt. Na oknie *Informacje o sprawie* w zakładce *Historia sprawy* widnieje informacja o wniesieniu środka odwoławczego przez pozwanego.

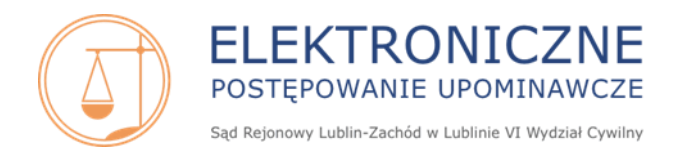

W grupie *Moje doręczenia* strona powodowa jest informowana jedynie o wydanych orzeczeniach sądu (postanowieniach i zarządzeniach).

#### <span id="page-40-0"></span>*104. Jestem stroną pozwaną. Jak mogę komunikować się z sądem prowadzącym EPU (e-sądem) i w jaki sposób będę otrzymywać doręczenia?*

Pierwsze doręczenie dla pozwanego z Sądu Rejonowego Lublin-Zachód w Lublinie VI Wydziału Cywilnego (e-sądu) jest doręczeniem tradycyjnym, przesłanym za pośrednictwem operatora pocztowego (przesyłka rejestrowana Polecona-e, tj. z Elektronicznym Potwierdzeniem Odbioru).

Po odbiorze doręczenia pozwany ma możliwość wyboru sposobu komunikacji z sądem prowadzącym EPU (e-sądem) w formie:

- 1) tradycyjnej papierowej lub
- 2) elektronicznej za pośrednictwem konta założonego w systemie teleinformatycznym EPU.

**Pozwany nie ma obowiązku ustanawiania komunikacji elektronicznej z sądem.** Dopóki pozwany nie wniesie pisma procesowego w formie elektronicznej, będzie komunikował się z e-sądem w formie tradycyjnej.

Należy jednak pamiętać, że jeśli pozwany zdecyduje na ustanowienie komunikacji elektronicznej i złoży do akt *Wniosek o ustanowienie komunikacji elektronicznej*, to zgodnie z treścią pouczenia znajdującego się w treści wniosku, uniemożliwi mu to w przyszłości korespondencję z sądem w formie tradycyjnej *(Złożenie wniosku o ustanowienie komunikacji elektronicznej oznacza, że w dalszym toku sprawy strona (pozwany) jest zobowiązana do wnoszenia pism procesowych do sądu drogą elektroniczną.).* 

Ustanowienie komunikacji elektronicznej odnosi skutek wyłącznie w sprawie, w której zostało dokonane. Jeżeli pozwany posiada kilka spraw w EPU i we wszystkich chce komunikować się z sądem drogą elektroniczną, to we wszystkich musi przejść procedurę ustanowienia komunikacji elektronicznej.

W przypadku wyboru komunikacji elektronicznej wszystkie postanowienia i zarządzenia wydawane w toku postępowania są doręczane pozwanemu poprzez umieszczenie decyzji na koncie w systemie EPU, w grupie *Moje sprawy w sądzie – Moje doręczenia.* Nowe doręczenia dla użytkownika w zakładce *Moje doręczenia* są pogrubione.

O doręczeniu decyzji pozwany dowiaduje się w momencie logowania się na konto, kiedy otrzymuje komunikat o treści: *"Pomyślnie zalogowałeś się do portalu sądu. Odnotowany został odbiór X doręczeń. Nowe doręczenia są dostępne w opcji: Moje doręczenia".* Jest to tzw. Elektroniczne doręczenie prawidłowe.

**UWAGA: Zatwierdzenie komunikatu przyciskiem OK skutkuje skutecznym doręczeniem decyzji dla pozwanego (pomimo że w tym momencie pozwany nie zapoznał się jeszcze z treścią doręczeń) i od tego dnia liczone są ewentualne terminy do wniesienia środków zaskarżenia.** 

Informacja sposobie i dacie doręczenia zostaje niezwłocznie przesłana do systemu EPU i odnotowana również w aktach sprawy, tj. w stopce karty akt, na której wydana jest decyzja. Na koncie użytkownika data odbioru doręczenia jest widoczna w grupie *Moje sprawy w sądzie – Moje doręczenia* w kolumnie *Data doręczenia*.

W przypadku gdy pozwany w przeciągu 14 dni od daty publikacji, tj. wygenerowania elektronicznej decyzji dla strony nie zaloguje się na swoje konto w EPU, to doręczenie tego orzeczenia dla użytkownika jest traktowane jako prawidłowo odebrane. Jest to tzw. Elektroniczne doręczenie zastępcze. W celu minimalizacji ryzyka przeoczenia doręczeń użytkownik powinien logować się na konto przynajmniej raz na 2 tygodnie.

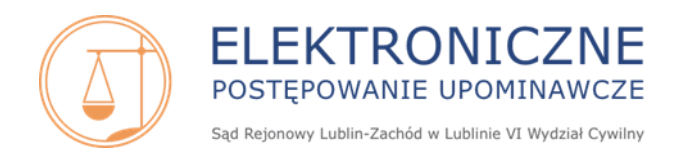

Szczegółowe informacje dot. funkcjonowania doręczeń w EPU znajdują się w podręcznikach użytkownika systemu (*Rozdział 6.2 Grupa Moje sprawy w sądzie – Podrozdział 6.2.4 Moje doręczenia)*, dostępnych na stronie internetowej [www.e-sad.gov.pl](http://www.e-sad.gov.pl/) w sekcji *Informacje o portalu - Instrukcja użytkownika FrontOffice:* [https://www.e-sad.gov.pl/Subpage.aspx?page\\_id=38](https://www.e-sad.gov.pl/Subpage.aspx?page_id=38)

Strona lub jej pełnomocnik jest informowana o oczekujących na doręczenie orzeczeniach w systemie EPU poprzez wiadomość e-mail na adres przypisany do konta, jeżeli:

- a) ma ustanowioną komunikację elektroniczną w sprawie i
- b) w momencie wygenerowania doręczenia posiada aktywną na koncie opcję *Przesyłanie powiadomień drogą e-mail* i
- c) doręczenie dotyczy decyzji wydanej w I instancji i
- d) nie zalogowała się na konto tego samego dnia po wydaniu decyzji i tym samym nie odebrała doręczenia.

WAŻNE: Powiadomienia e-mail wysyłane są jedynie w odniesieniu do doręczeń orzeczeń wydanych w I instancji, nie obejmują doręczeń decyzji wydanych w II instancji.

Funkcja powiadomień e-mail jest opcją fakultatywną i otrzymywane powiadomienia w żaden sposób nie wiążą ani strony ani sądu. Skuteczne doręczenie elektroniczne ma miejsce bowiem wtedy, gdy strona zaloguje się na konto w systemie. System informuje użytkownika o nowych doręczeniach, za pomocą dodatkowego okienka z komunikatem, zawsze po zalogowaniu.

#### <span id="page-41-0"></span>*105. Czy data wydania orzeczenia jest tożsama z jego datą nadania?*

Data wydania orzeczenia nie zawsze jest datą nadania tej decyzji. Czyli orzeczenie może zostać wydane w określonym dniu, ale wysłane do strony w późniejszym terminie.

#### <span id="page-41-1"></span>*106. Jak wysyłane są orzeczenia do strony pozwanej?*

Jeśli strona pozwana nie posiada ustanowionej komunikacji elektronicznej w sprawie, orzeczenia wydane w EPU są doręczane w postaci wydruku weryfikacyjnego opatrzonego unikalnym 20-znakowym kodem decyzji. Korespondencja jest wysyłana za pośrednictwem operatora pocztowego świadczącego usługi doręczenia przesyłek (do 2025r. – Poczta Polska S.A.) jako przesyłka rejestrowana Polecona-e (z Elektronicznym Potwierdzeniem Odbioru).

Jeśli strona pozwana ustanowiła komunikację elektroniczną w sprawie, korespondencja jest doręczana elektronicznie (tak jak stronie powodowej) na konto użytkownika w systemie EPU.

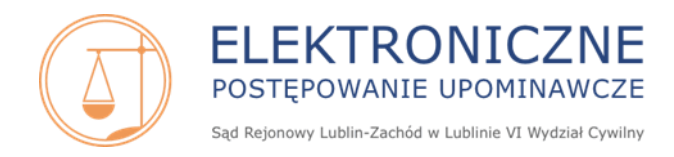

## **Strona pozwana**

## <span id="page-42-1"></span><span id="page-42-0"></span>**Informacje dot. EPU; egzekucja komornicza; złożenie elektronicznie: sprzeciwu, skargi, zażalenia, pisma procesowego; rozłożenie należności na raty**

<span id="page-42-2"></span>*107. Jestem stroną pozwaną w EPU. W jaki sposób mogę dowiedzieć się czegoś o EPU?*

Informacja dot. EPU dla pozwanych i ich pełnomocników znajduje na stronie internetowej [www.e-sad.gov.pl](http://www.e-sad.gov.pl/) w sekcji *Informacje o portalu- EPU - Informacja dla pozwanych i ich pełnomocników* [https://www.e-sad.gov.pl/Subpage.aspx?page\\_id=16](https://www.e-sad.gov.pl/Subpage.aspx?page_id=16)

<span id="page-42-3"></span>*108. Jestem pozwaną/ym. Mieszkam we Wrocławiu, komornik który prowadzi egzekucję w mojej sprawie ma kancelarię w Pruszkowie, a nakaz zapłaty został wydany przez Sąd w Lublinie? Jak to jest możliwe?*

Sąd Rejonowy Lublin-Zachód w Lublinie, prowadzący Elektroniczne Postępowanie Upominawcze obejmuje zasięgiem całe terytorium RP, dlatego nieważne jest gdzie w Polsce pozwany dokładnie mieszka czy ma siedzibę. Wybór komornika do prowadzenia postępowania egzekucyjnego w naszym kraju jest również dowolny. Wierzyciel może wybrać dowolną kancelarię komorniczą w kraju, nie musi to być komornik mający siedzibę najbliżej zamieszkania dłużnika.

<span id="page-42-4"></span>*109. Komornik poinformował mnie o nakazie zapłaty wydanym przez XVI Wydział Cywilny Sądu Rejonowego w Lublinie. Nie mogę odnaleźć takiego sądu, ani takiego Wydziału, czy taki nakaz zapłaty jest prawdziwy?*

Do dnia 31 grudnia 2010 r. Sąd Rejonowy w Lublinie rozpoznawał sprawy w EPU w XVI Wydziale Cywilnym tego Sądu (sygnatury akt XVI Nc-e…).

Od 1 stycznia 2011r. Sąd Rejonowy w Lublinie został podzielony, tj. zostały utworzone dwie jednostki: Sąd Rejonowy Lublin-Zachód w Lublinie oraz Sąd Rejonowy Lublin-Wschód w Lublinie z siedzibą w Świdniku. Od 1 stycznia 2011r. sprawy w EPU są rozpoznawane przez VI Wydział Cywilny Sądu Rejonowego Lublin-Zachód w Lublinie (sygnatury akt VI Nc-e….).

Jeśli pozwany chce sprawdzić autentyczność orzeczenia wydanego w EPU, patrz. **[96](#page-36-2)** *[Dlaczego w](#page-36-2)  [wydrukowanych orzeczeniach EPU, które otrzymałem jako pozwany, brak](#page-36-2)* **jest okrągłej pieczęci [sądowej? Jak sprawdzić czy orzeczenie \(w tym nakaz zapłaty\) jest prawdziwy?](#page-36-2)**

## <span id="page-42-5"></span>*110. Dostałam/em nakaz zapłaty, ale do pozwu nie dołączono dowodów na istnienie mojego zadłużenia.*

W pozwie złożonym przez powoda znajdują się informacje dotyczące wartości przedmiotu sporu, z jakiego tytułu powstała wierzytelność (np. umowa, faktura), kto złożył pozew (powód), jak również kto był pierwotnym wierzycielem (firmy windykacyjne odkupują wierzytelności od różnych podmiotów, u których zaległość faktycznie powstała).

W EPU dowody dot. powstałej wierzytelności nie są załączane do pozwu, powód ma jedynie obowiązek opisać dowody na potwierdzenia swoich twierdzeń, Patrz *[59.](#page-22-2) [Czy do pozwu w EPU należy](#page-22-2)  dołączyć dowody?* **[Czy mogę załączyć umowę/fakturę/wezwanie](#page-22-2)  [do pozwu?](#page-22-2)**

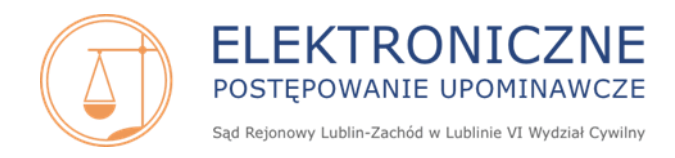

## <span id="page-43-0"></span>*111. Jakie środki odwoławcze przysługują pozwanemu?*

Pozwanemu przysługuje złożenie takich środków odwoławczych jak: sprzeciw od nakazu zapłaty, skarga na orzeczenie referendarza (w tym skarga na koszty) oraz zażalenie na orzeczenie sędziego (w tym zażalenie na koszty).

## <span id="page-43-1"></span>*112. Dlaczego nie mogę złożyć elektronicznie pisma procesowego/sprzeciwu/skargi/skargi na koszty/zażalenia/zażalenia na koszty ?*

Jeśli po zalogowaniu na koncie, pomimo prawidłowego ustanowienia komunikacji elektronicznej użytkownik nie ma możliwości złożenia środka zaskarżenia lub innego pisma procesowego, tj. przycisk *Wnieś sprzeciw, Wnieś skargę, Wnieś zażalenie, Wnieś pismo* są nieaktywne należy niezwłocznie zgłosić problem do Pomocy Technicznej na adres e-mail: [epu@ms.gov.pl.](mailto:epu@ms.gov.pl)

## <span id="page-43-2"></span>*113. Czy pozwanemu przysługuje obrońca z urzędu w EPU?*

Zgodnie z treścią pouczenia do nakazu zapłaty, wysyłanego do pozwanego: *Do złożenia środka zaskarżenia nie jest wymagana reprezentacja pozwanego przez adwokata lub radcę prawnego.* 

Jeżeli jednak pozwany chciałby być reprezentowany przez pełnomocnika, a poniesienie kosztów wynagrodzenia adwokata lub radcy prawnego jest niemożliwe bez uszczerbku utrzymania koniecznego siebie i rodziny, pozwany może złożyć wniosek o ustanowienie pełnomocnika z urzędu. **Sąd uwzględni wniosek, jeśli udział adwokata lub radcy prawnego w sprawie uzna za uzasadniony.**

## <span id="page-43-3"></span>*114. Jestem pozwanym/pełnomocnikiem pozwanego. Chcę złożyć sprzeciw, w jaki sposób mogę to zrobić?*

Wniesienie sprzeciwu od nakazu zapłaty w EPU może być dokonane na dwa sposoby:

#### 1) w formie papierowego dokumentu, przesłanego na adres:

#### **Sąd Rejonowy Lublin-Zachód w Lublinie**

#### **VI Wydział Cywilny**

## **ul. Boczna Lubomelskiej 13**

## **20-070 Lublin**

Sprzeciw od nakazu zapłaty należy nadać w formie PRZESYŁKI POLECONEJ w polskiej placówce pocztowej operatora pocztowego lub w placówce podmiotu zajmującego się doręczaniem korespondencji na terenie Unii Europejskiej – w tym przypadku liczy się data nadania pisma.

2) w formie elektronicznej.

Sprzeciw od nakazu zapłaty można wnieść także drogą elektroniczną, Patrz *[115.](#page-44-0) [W jaki sposób](#page-44-0)  [pozwany/pełnomocnik pozwanego może złożyć sprzeciw drogą elektroniczną?](#page-44-0)*

## **Sprzeciw należy wnieść w terminie dwóch tygodni od dnia doręczenia nakazu.**

## Sprzeciw można złożyć w 1 egzemplarzu.

Sprzeciw powinien odpowiadać wymogom pisma procesowego (art. 126 k.p.c.). W szczególności powinien zawierać wskazanie sygnatury akt sprawy (numer z lewego górnego rogu nakazu VI Nc-e ...), datę wydania nakazu zapłaty oraz czytelny, własnoręczny podpis osoby go wnoszącej.

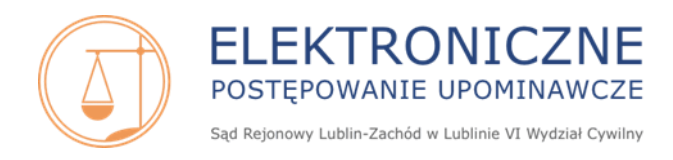

Nie ma obowiązku napisania sprzeciwu na urzędowym formularzu; można go napisać na zwykłej kartce papieru.

Do sprzeciwu od nakazu zapłaty nie dołącza się dowodów.

W sprawach, w których pozew został wniesiony do e-sądu przed dniem 8 września 2016 roku, sprzeciw od nakazu zapłaty nie wymaga uzasadnienia i przedstawienia dowodów ani innych dokumentów, jednak w sprzeciwie pozwany powinien przedstawić zarzuty, które pod rygorem ich utraty należy zgłosić przed wdaniem się w spór co do istoty sprawy.

W sprawach, w których pozew został wniesiony do e-sądu od dnia 8 września 2016 roku (włącznie) do dnia 6 lutego 2020 roku (włącznie) w sprzeciwie należy przedstawić zarzuty, które pod rygorem ich utraty należy zgłosić przed wdaniem się w spór co do istoty sprawy, oraz okoliczności faktyczne i dowody (dowodów nie dołącza się do sprzeciwu), przy czym sąd pomija spóźnione twierdzenia i dowody, chyba że strona uprawdopodobni, że nie zgłosiła ich w sprzeciwie bez swojej winy lub że uwzględnienie spóźnionych twierdzeń i dowodów nie spowoduje zwłoki w rozpoznaniu sprawy albo że występują inne wyjątkowe okoliczności.

W sprawach, w których pozew został wniesiony po dniu 6 lutego 2020 roku w sprzeciwie od nakazu zapłaty pozwany powinien wskazać, czy zaskarża nakaz zapłaty w całości czy w części oraz przedstawić zarzuty, które pod rygorem ich utraty należy zgłosić przed wdaniem się w spór co do istoty sprawy.

#### <span id="page-44-0"></span>*115. W jaki sposób pozwany/pełnomocnik pozwanego może złożyć sprzeciw drogą elektroniczną?*

Pozwany/pełnomocnik pozwanego może wnieść sprzeciw drogą elektroniczną pod warunkiem:

1. posiadania aktywnego konta użytkownika w systemie EPU

Proces rejestracji, aktywacji i administrowania konta w systemie EPU jest opisany w Podręczniku użytkownika, dostępnym na stronie internetowej [www.e-sad.gov.pl](http://www.e-sad.gov.pl/) w sekcji *Informacje o portalu – Instrukcja użytkownika FrontOffice* [https://www.e-sad.gov.pl/Subpage.aspx?page\\_id=38](https://www.e-sad.gov.pl/Subpage.aspx?page_id=38)

2. ustanowienia komunikacji elektronicznej (poprzedzonego ewentualnym dołączeniem się do sprawy).

Po spełnieniu wyżej wymienionych warunków, aby złożyć sprzeciw elektronicznie, na stronie głównej należy przejść do grupy *Moje sprawy w sądzie – Moje nakazy.* Na oknie *Lista nakazów* przy odpowiedniej sygn. akt sprawy (z lewej strony) należy kliknąć w ikonkę folderu akt. Na oknie *Prezentacja informacji o nakazie* znajduje się przycisk *Wnieś sprzeciw.* Po jego kliknięciu wyświetla się formularz sprzeciwu, który należy uzupełnić i kliknąć przycisk *Złóż.* Następnie sprzeciw należy podpisać przy użyciu jednego z posiadanych podpisów elektronicznych. Patrz *[30.](#page-14-1) [Jakie są](#page-14-1)  [rodzaje podpisu elektronicznego w EPU i w jaki sposób uzyskać taki podpis ?](#page-14-1)*

<span id="page-44-1"></span>*116. Dostałem/am nakaz zapłaty, ale nie jestem w stanie zapłacić całości kwoty. Czy sąd może rozłożyć mi spłatę długu na raty?*

Nie, zgodnie z treścią pouczenia do nakazu zapłaty wniosek o rozłożenie na raty należy kierować bezpośrednio do wierzyciela - powoda.

<span id="page-44-2"></span>*117. Jestem stroną pozwaną. W jaki sposób mogę złożyć pismo/wniosek elektronicznie do akt sprawy?*

Pozwany/pełnomocnik pozwanego może złożyć pismo procesowe/wniosek drogą elektroniczną pod warunkiem:

1. posiadania aktywnego konta użytkownika w systemie EPU.

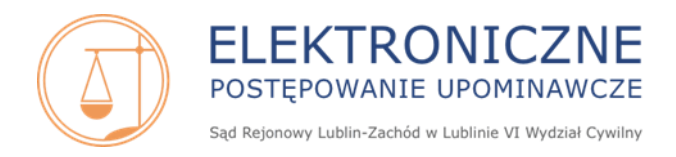

Proces rejestracji, aktywacji i administrowania konta w systemie EPU jest opisany w Podręczniku użytkownika, dostępnym na stronie internetowej [www.e-sad.gov.pl](http://www.e-sad.gov.pl/) w sekcji *Informacje o portalu – Instrukcja użytkownika FrontOffice* [https://www.e-sad.gov.pl/Subpage.aspx?page\\_id=38](https://www.e-sad.gov.pl/Subpage.aspx?page_id=38)

2. ustanowienia komunikacji elektronicznej (poprzedzonego ewentualnym dołączeniem się do sprawy).

Po spełnieniu wyżej wymienionych warunków, aby złożyć pismo procesowe/wniosek elektronicznie, na stronie głównej należy przejść do grupy *Moje sprawy w sądzie – Moje sprawy.*  Na oknie *Lista spraw* przy odpowiedniej sygn. akt sprawy (z lewej strony) należy kliknąć w ikonkę folderu akt. Na oknie *Informacje o sprawie* w zakładce *Pisma procesowe* znajduje się przycisk *Wnieś pismo.* Formularz pisma lub wniosku należy wypełnić, a następnie kliknąć *Prześlij*. Następnie pismo/wniosek należy podpisać przy użyciu jednego z posiadanych podpisów elektronicznych. Patrz. **[30](#page-14-1)***. [Jakie są rodzaje podpisu elektronicznego w EPU i w jaki sposób uzyskać taki podpis ?](#page-14-1)*

Szczegółowe informacje dot. złożenia pisma procesowego/wniosku znajdują się w podręcznikach użytkownika systemu (*Rozdział 6.2 Grupa Moje sprawy w sądzie* – Podrozdział *6.2.1.6 Pisma procesowe)*, dostępnych na stronie internetowej [www.e-sad.gov.pl](http://www.e-sad.gov.pl/) w sekcji *Informacje o portalu - Instrukcja użytkownika FrontOffice*

[https://www.e-sad.gov.pl/Subpage.aspx?page\\_id=38](https://www.e-sad.gov.pl/Subpage.aspx?page_id=38)

<span id="page-45-0"></span>*118. Jestem stroną pozwaną. W jaki sposób mogę wnieść skargę na orzeczenie referendarza sądowego elektronicznie/skargę na koszty?*

Pozwany/pełnomocnik pozwanego może wnieść skargę/skargę na koszty drogą elektroniczną pod warunkiem:

1. posiadania aktywnego konta użytkownika w systemie EPU.

Proces rejestracji, aktywacji i administrowania konta w systemie EPU jest opisany w Podręczniku użytkownika, dostępnym na stronie internetowej [www.e-sad.gov.pl](http://www.e-sad.gov.pl/) w sekcji *Informacje o portalu – Instrukcja użytkownika FrontOffice* [https://www.e-sad.gov.pl/Subpage.aspx?page\\_id=38](https://www.e-sad.gov.pl/Subpage.aspx?page_id=38)

2. ustanowienia komunikacji elektronicznej (poprzedzonego ewentualnym dołączeniem się do sprawy).

Skargę można wnieść na zaskarżalną decyzję referendarza sądowego. Informacja o możliwości i sposobie wniesienia środka odwoławczego w postaci skargi na orzeczenie referendarza sądowego znajduje się w pouczeniu do danej decyzji.

Aby złożyć elektronicznie skargę na postanowienie lub zarządzenie po zalogowaniu na stronie głównej należy przejść do grupy *Moje sprawy w sądzie – Moje postanowienia.* Na oknie *Moje postanowienia i zarządzenia* widnieje lista orzeczeń.

Skargę można wnieść z dwóch poziomów:

- a) z poziomu listy odfiltrowanych orzeczeń, przy właściwej sygn. akt z prawej strony należy kliknąć *Wnieś skargę*.
- b) z poziomu podglądu danego postanowienia/zarządzenia. Na odfiltrowanej liście orzeczeń przy właściwej sygn. akt z lewej strony należy kliknąć ikonkę folderu akt. Następnie na oknie *Prezentacja informacji o postanowieniu i zarządzeniu,* w zakładce *Informacje ogólne* należy kliknąć *Wnieś skargę.*

Po kliknięciu *Wnieś skargę* zostaje wywołany formularz skargi z danymi dotyczącymi strony i polem *Treść skargi*, które należy uzupełnić. Po wypełnieniu danych należy kliknąć przycisk *Prześlij*. Następnie

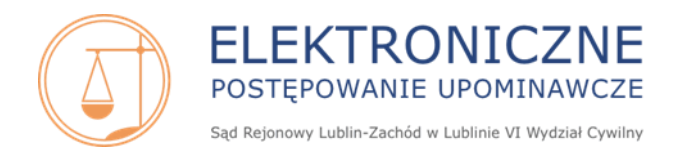

skargę należy podpisać przy użyciu jednego z posiadanych podpisów elektronicznych. Patrz **[30](#page-14-1)** *[Jakie są rodzaje podpisu elektronicznego w EPU i w jaki sposób uzyskać taki podpis ?](#page-14-1)*

Aby złożyć elektronicznie skargę na koszty, po zalogowaniu na stronie głównej należy przejść do grupy *Moje sprawy w sądzie – Moje nakazy*. Na oknie *Lista nakazów* przy właściwej sygn. akt z lewej strony należy kliknąć ikonkę folderu akt. Następnie na oknie *Prezentacja informacji o nakazie,* w zakładce *Informacje ogólne* należy kliknąć *Wnieś skargę na koszty.* Po kliknięciu *Wnieś skargę na koszty* zostaje wywołany formularz *Skargi na koszty*, z danymi dotyczącymi strony i polem *Treść skargi na koszty*, które należy uzupełnić. Po wypełnieniu danych należy kliknąć przycisk *Złóż*. Następnie skargę na koszty należy podpisać przy użyciu jednego z posiadanych podpisów elektronicznych. Patrz *[30. Jakie są rodzaje podpisu elektronicznego w EPU i w jaki sposób uzyskać taki podpis ?](#page-14-1)*

Szczegółowe informacje dot. wniesienia skargi elektronicznie znajdują się w podręcznikach użytkownika systemu (*Rozdział 6.2 Grupa Moje sprawy w sądzie* – Podrozdział *6.2.2 Moje nakazy, 6.2.2.1.1 Wniesienie skargi na koszty* oraz Podrozdział *6.2.3 Moje postanowienia 6.2.3.4 Złożenie skargi)*, dostępnych na stronie internetowej [www.e-sad.gov.pl](http://www.e-sad.gov.pl/) w sekcji *Informacje o portalu - Instrukcja użytkownika FrontOffice*

[https://www.e-sad.gov.pl/Subpage.aspx?page\\_id=38](https://www.e-sad.gov.pl/Subpage.aspx?page_id=38)

<span id="page-46-0"></span>*119. Jestem stroną pozwaną. W jaki sposób mogę wnieść zażalenie/zażalenie na koszty elektronicznie?*

Pozwany/pełnomocnik pozwanego może wnieść zażalenie/zażalenie na koszty drogą elektroniczną pod warunkiem:

1. posiadania aktywnego konta użytkownika w systemie EPU.

Proces rejestracji, aktywacji i administrowania konta w systemie EPU jest opisany w Podręczniku użytkownika, dostępnym na stronie internetowej [www.e-sad.gov.pl](http://www.e-sad.gov.pl/) w sekcji *Informacje o portalu – Instrukcja użytkownika FrontOffice* [https://www.e-sad.gov.pl/Subpage.aspx?page\\_id=38](https://www.e-sad.gov.pl/Subpage.aspx?page_id=38)

2. ustanowienia komunikacji elektronicznej (poprzedzonego ewentualnym dołączeniem się do sprawy).

Zażalenie można złożyć na zaskarżalną decyzję sędziego. Informacja o sposobie i terminie złożenia zażalenia znajduje się w pouczeniu do danej decyzji.

Aby złożyć elektronicznie zażalenie na postanowienie lub zarządzenie po zalogowaniu na stronie głównej należy przejść do grupy *Moje sprawy w sądzie – Moje postanowienia.* Na oknie *Moje postanowienia i zarządzenia* widnieje lista orzeczeń.

Zażalenie można wnieść z dwóch poziomów:

- a) z poziomu listy odfiltrowanych orzeczeń, przy właściwej sygnaturze akt z prawej strony należy kliknąć *Wnieś zażalenie*.
- b) z poziomu podglądu danego postanowienia/zarządzenia. Na odfiltrowanej liście orzeczeń przy właściwej sygn. akt z lewej strony należy kliknąć ikonkę folderu akt. Następnie na oknie *Prezentacja informacji o postanowieniu i zarządzeniu,* w zakładce *Informacje ogólne* należy kliknąć *Wnieś zażalenie.*

Po kliknięciu *Wnieś zażalenie* zostaje wywołany formularz zażalenia z danymi dotyczącymi strony i polem *Treść zażalenia*, które należy uzupełnić. Po wypełnieniu danych należy kliknąć przycisk *Złóż*. Następnie zażalenie należy podpisać przy użyciu jednego z posiadanych podpisów elektronicznych. Patrz *[30. Jakie są rodzaje podpisu elektronicznego w EPU i w jaki sposób uzyskać taki podpis ?](#page-14-1)*

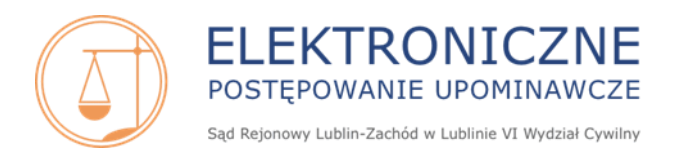

Aby złożyć elektronicznie zażalenie na koszty, po zalogowaniu na stronie głównej należy przejść do grupy *Moje sprawy w sądzie – Moje nakazy*. Na oknie *Lista nakazów* przy właściwej sygn. akt z lewej strony należy kliknąć ikonkę folderu akt. Następnie na oknie *Prezentacja informacji o nakazie,* w zakładce *Informacje ogólne* należy kliknąć *Wnieś zażalenie na koszty.* Po kliknięciu *Wnieś zażalenie na koszty* zostaje wywołany formularz *Zażalenia na koszty*, z danymi dotyczącymi strony i polem *Treść zażalenia na koszty*, które należy uzupełnić. Po wypełnieniu danych należy kliknąć przycisk *Złóż*. Następnie zażalenie na koszty należy podpisać przy użyciu jednego z posiadanych podpisów elektronicznych. Patrz **[30](#page-14-1)***. [Jakie są rodzaje podpisu elektronicznego w EPU i w jaki sposób uzyskać](#page-14-1)  [taki podpis ?](#page-14-1)*

Szczegółowe informacje dot. wniesienia zażalenia elektronicznie znajdują się w podręcznikach użytkownika systemu (*Rozdział 6.2 Grupa Moje sprawy w sądzie* – Podrozdział *6.2.2 Moje nakazy, 6.2.2.1.2 Wniesienie zażalenia na koszty* oraz Podrozdział *6.2.3 Moje postanowienia 6.2.3.5 Złożenie zażalenia)*, dostępnych na stronie internetowej [www.e-sad.gov.pl](http://www.e-sad.gov.pl/) w sekcji *Informacje o portalu - Instrukcja użytkownika FrontOffice:* [https://www.e-sad.gov.pl/Subpage.aspx?page\\_id=38](https://www.e-sad.gov.pl/Subpage.aspx?page_id=38)

<span id="page-47-0"></span>*120. W jednej ze spraw EPU po tym jak otrzymałem nakaz zapłaty, sprawa została przekazana do najbliższego sądu mojego zamieszkania, natomiast w drugiej sprawie po złożeniu sprzeciwu sprawa została umorzona. Dlaczego zostały wydane 2 różne orzeczenia?*

W sprawach, w których pozew został wniesiony do e-sądu do dnia 6 lutego 2020 roku (włącznie), w przypadku gdy pozwany skutecznie złożył sprzeciw, tracił on moc i sprawa była przekazywana do tzw. sądu właściwości ogólnej, tj. do tradycyjnego sądu właściwego ze względu na miejsce zamieszkania lub siedzibę pozwanego.

Po nowelizacji k.p.c. z 2019 r., w sprawach, w których pozew został wniesiony do e-sądu po 6 lutego 2020 roku, w przypadku gdy pozwany skutecznie złoży sprzeciw, zgodnie z art. 505<sup>36</sup> k.p.c. następuje umorzenie postępowania.